# Norvision: Автоматизированная информационная система регионального оператора по обращению с твердыми коммунальными отходами. (Norvision: АИС ТКО) Руководство пользователя

Программный продукт Norvision: Автоматизированная информационная система регионального оператора по обращению с твердыми коммунальными отходами. (Norvision: АИС ТКО) – это Информационная Система, предназначенная для автоматизации управленческого, финансового и оперативного учёта с возможностью настройки Автоматизированного Рабочего Места (АРМ) логиста и диспетчера. Использование Norvision: АИС ТКО ведет к снижению издержек благодаря повышению точности учёта начислений по лицевым счетам, графика вывоза и денежных средств, даёт возможность оперативно принимать заявки, планировать загрузку специалистов и техники. NORVISION: АИС ТКО является самостоятельной конфигурацией, разработанной на платформе 1С: Предприятие 8.3. Конфигурация предназначена для запуска в режимах тонкого и толстого управляемого клиентов 1С.

# Оглавление

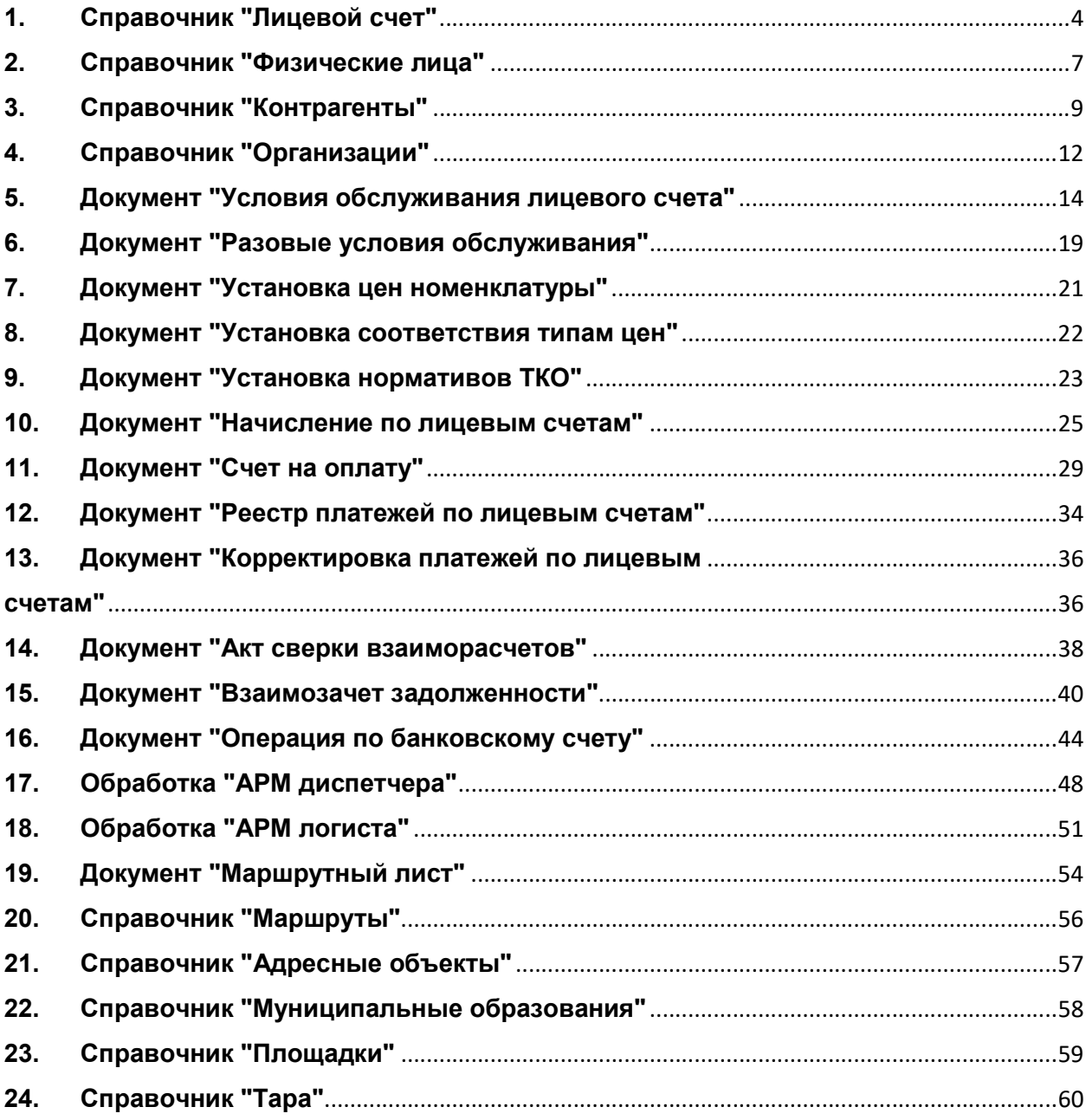

# 1. Справочник "Лицевой счет"

Справочник предназначен для хранения списка лицевых счетов Юридических и Физических лиц.

Справочник имеет многоуровневую, иерархическую структуру. Лицевые счета можно сгруппировать на группы Физическое/Юридическое лицо, а также по виду деятельности Региональный оператор/Коммерческая деятельность.

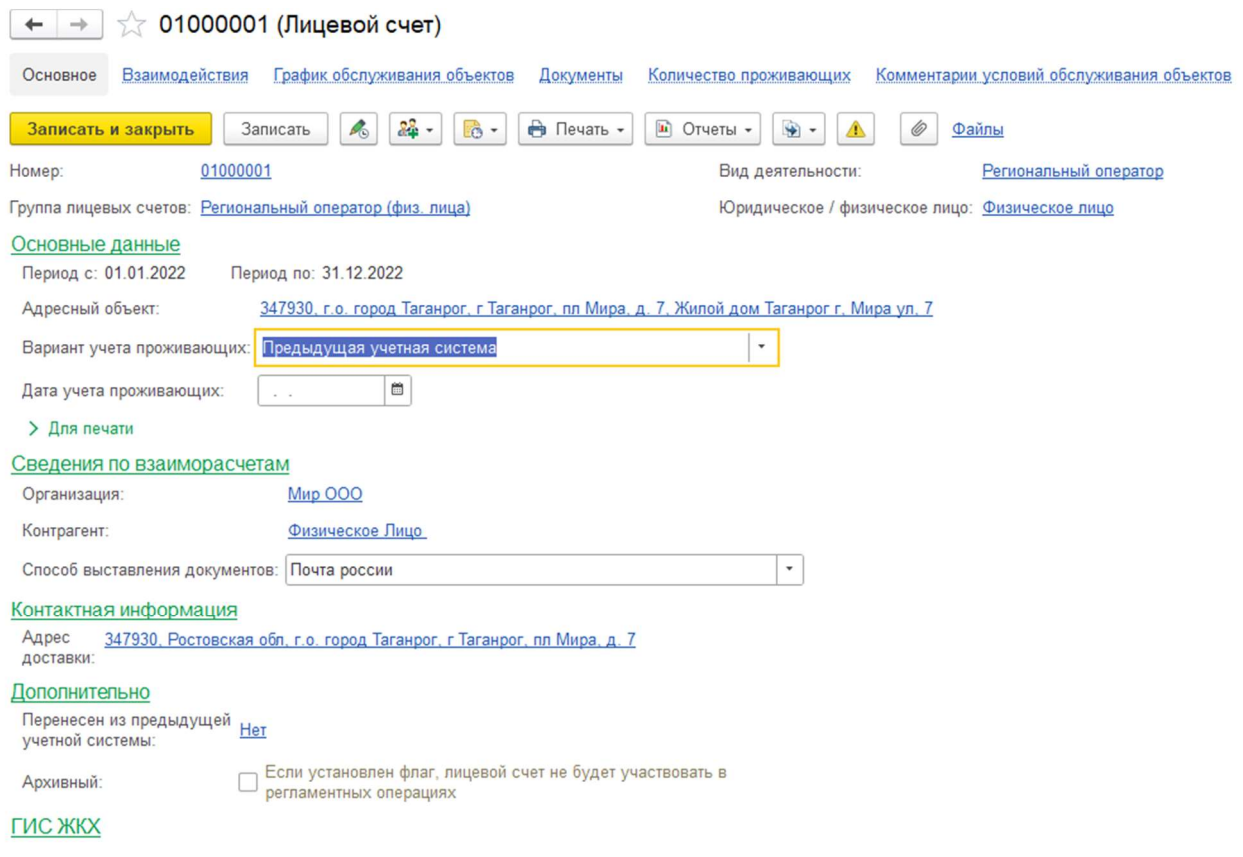

#### Реквизиты и кнопки:

- Записать и закрыть. При нажатии кнопки документ будет записан и закрыт.
- Записать. При нажатии кнопки документ будет записан.
- Создать на основании. При нажатии кнопки появится выбор документов, которые можно создать на основании лицевого счета. Это документы «Условия обслуживания лицевого счета» с видом изменить/закрыть, «Разовое условие обслуживания» (действует только для лицевых счетов Юридических лиц) и «Счет на оплату».
- Печать. При нажатии кнопки выводится список печатных форм для данного лицевого счета. Например, печатная форма «Претензия». Для Физического и Юридического лица список печатных форм различен.
- Отчеты. При нажатии на кнопку выводится список отчетов, которые пользователь может сформировать для анализа данных по лицевому счету. Отчеты для Юридического и Физического лица будут различны. Например, для Физического лица не будет доступен отчет «график обслуживания объектов», так как обслуживание по графику действует только для Юридического лица.
- Номер. Номер лицевого счета, заполняется автоматически по порядку в пределах каждой группы, без возможности редактировать. Он генерируется автоматически при открытии счета в документе «Условия обслуживания лицевого счета».
- Группа лицевых счетов. Это группа, в которой находится лицевой счет. Устанавливается из документа «Условия обслуживания лицевого счета».
- Вид деятельности и значение реквизита Юридическое/физическое лицо заполнились из документа «Условия обслуживания лицевых счетов» реквизита «Группа лицевых счетов».

### Раздел «Основные данные»

- Период с/по. Период действия лицевого счета, это период, в котором лицевой счет будет обслуживаться, в нем производятся начисления и т.д.
- Адресный объект. Точный адрес обслуживаемого объекта. Реквизит доступен только для лицевых счетов Физических лиц.
- Вариант учета проживающих. Данный реквизит при переносе данных из предыдущей программы заполнен по дефолту значением «Предыдущая учетная система». Для выбора значения «По нормативу» необходимо заполнить проживающих по ссылке «Проживающие», расположенной в верхней части элемента справочника. Данный реквизит доступен только для лицевых счетов Физических лиц.
- Дата учета проживающих. Дата заполнится автоматически текущей датой при установке значения «Нормативные акты» реквизита «Вариант учета проживающих», но пользователь может отредактировать ее вручную. Реквизит доступен только для лицевых счетов Физических лиц.
- Получатель квитанции. Ссылка на справочник физические лица. По умолчанию реквизит заполняется значением физического лица, на кого открыт лицевой счет, но может быть отредактирован вручную. Данное физ. лицо будет указано в печатной форме квитанции на оплату услуг. Реквизит доступен только для лицевых счетов Физических лиц.
- Наименование. Автоматически поле заполняется номером лицевого счета, для вывода на печатные формы, но может быть отредактирован пользователем вручную. Реквизит доступен только для лицевых счетов Юридических лиц.
- Дата. Дата открытия лицевого счета, которая будет выводиться в печатных формах. Заполняется автоматически из документа «Условия обслуживания лицевых счетов» реквизита «Период с», но может быть отредактирован пользователем вручную. Реквизит доступен только для лицевых счетов Юридических лиц.

#### Раздел «Сведения по взаиморасчетам»

- Организация. Тип реквизита гиперссылка. При нажатии на название организации открывается карточка организации. Заполняется при открытии лицевого счета из документа «Условия обслуживания лицевых счетов» реквизита «Организация».
- Контрагент. Тип реквизита гиперссылка. При нажатии на физ. Лицо/Контрагента открывается карточка Физического лица/Контрагента. Заполняется при открытии лицевого счета из документа «Условия обслуживания лицевых счетов» реквизита «Контрагент».
- Способ выставления документов. По умолчанию реквизит заполняется значением «Почта России», но может быть отредактирован пользователем вручную в карточке лицевого счета.

#### Раздел «Контактная информация»

 Адрес доставки. Заполняется значением реквизита «Адресный объект» документа «Условия обслуживания лицевых счетов», но может быть отредактирован пользователем вручную в карточке лицевого счета, если квитанции на услуги необходимо доставлять не по адресу обслуживания. Реквизит доступен только для лицевых счетов Физических лиц.

# Раздел «Дополнительно»

- Основной менеджер. Ссылка на справочник физ. лица.
- Перенесен из предыдущей учетной системы. Значение реквизита булево. Пользователю недоступно для редактирования.

 Архивный. Значение реквизита булево. Если установлен флаг, лицевой счет не будет участвовать в регламентных операциях.

## Раздел «ГИС ЖКХ»

- Единый лицевой счет. Это уникальный идентификатор лицевого счета, он загружается с помощью загрузки шаблона в рабочем месте с ГИС ЖКХ, но может быть изменен пользователем вручную.
- Идентификатор ЖКУ. Это специальный код, содержащий сведения о жилом помещении и потребителе, генерируется автоматически системой ГИС ЖКХ. Заполняется пользователем вручную.
- Договор ГИС ЖКХ. Реквизит ссылается на справочник «Лицевые счета». Автоматически заполняется номером лицевого счета, указанного в Настройках (Бит: ТКО, Сервис, Настройки), но может быть отредактирован пользователем вручную.
- Лицевые счета на помещения разделены. Тип реквизита булево, флаг устанавливается в том случае, если одно помещение разделено на несколько лицевых счетов для раздельной оплаты в ГИС ЖКХ.
- Идентификатор договора ГИС ЖКХ. Буквенно-цифровой код договора, который формируется системой ГИС ЖКХ автоматически при размещении информации о лицевом счете. Заполняется пользователем вручную. Реквизит доступен только для лицевых счетов Юридического лица.
- Скан копия договора ГИС ЖКХ. Пользователь может загрузить с компьютера скан копию файла и разместить в данный реквизит.
- Тип договора/контрагента ГИС ЖКХ. Выбор из перечня предопределенных значений. Автоматически заполняется значением «Потребитель», но может быть изменен пользователем вручную.
- Срок выставления платежных документов. Автоматически заполняется сроком, указанным в Настройках (Бит: ТКО, Сервис, Настройки), но может быть отредактирован пользователем вручную.
- Срок внесения платы ГИС ЖКХ. Автоматически заполняется сроком, указанным в Настройках (Бит: ТКО, Сервис, Настройки), но может быть отредактирован пользователем вручную.
- Срок предоставления информации о поступивших платежах ГИС ЖКХ. Автоматически заполняется сроком, указанным в Настройках (Бит: ТКО, Сервис, Настройки), но может быть отредактирован пользователем вручную.

# 2. Справочник "Физические лица"

Справочник предназначен для хранения информации о физических лицах, в том числе являющихся сотрудниками организаций и контрагентами.

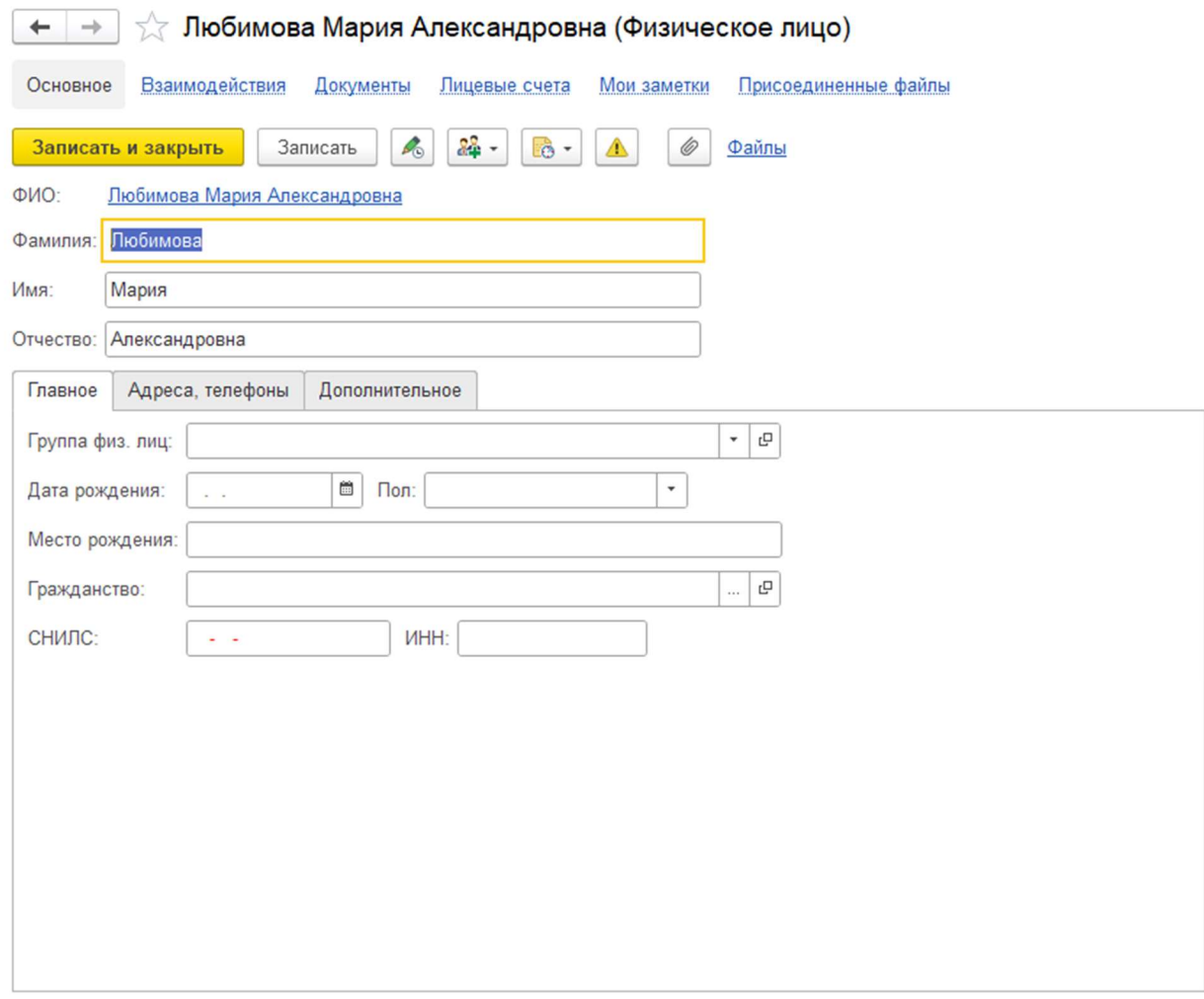

На закладке Главное можно указать сведения:

- группа физических лиц,
- дата и место рождения,
- пол,
- гражданство,
- СНИЛС.
- ИНН.

На закладке Адреса и телефоны можно указать контактную информацию физического лица.

На закладке дополнительно, можно добавить подпись физического лица. Для этого необходимо:

- отсканировать лист с подписью физ. лица,
- вырезать в любом графическом редакторе область с подписью,
- установить прозрачный фон,
- сохранить изображение в файле формата png,
- загрузить полученное изображение в карточку физического лица.

По ссылкам в верхней части карточки физического лица можно перейти в раздел Документы. Здесь будут храниться все зарегистрированные документы физического лица. Для этого необходимо нажать кнопку «Создать», выбрать необходимый «Вид документа» и заполнить для него реквизиты.

В разделе Лицевые счета хранится список лицевых счетов, открытых на данное физическое лицо. Пройдя по данной ссылке, можно открыть сам лицевой счет.

Так же пользователь может хранить некоторые комментарии на ссылке Мои заметки. Для различных категорий заметок можно устанавливать различный цвет.

По ссылке Присоединенные файлы хранятся все файлы, которые были загружены с диска. Их может быть неограниченное количество, так же они могут быть различных форматов. Данные файлы можно печатать, просматривать, редактировать и отправлять по почте из Norvision: АИС ТКО.

Пользователь может отправлять письма по почте из программы 1С на вкладке Взаимодействия и просматривать отправленные ранее исходящие или входящие письма от данного физического лица.

# 3. Справочник "Контрагенты"

Справочник предназначен для хранения списка контрагентов. Контрагенты – это поставщики и покупатели, организации и частные лица.

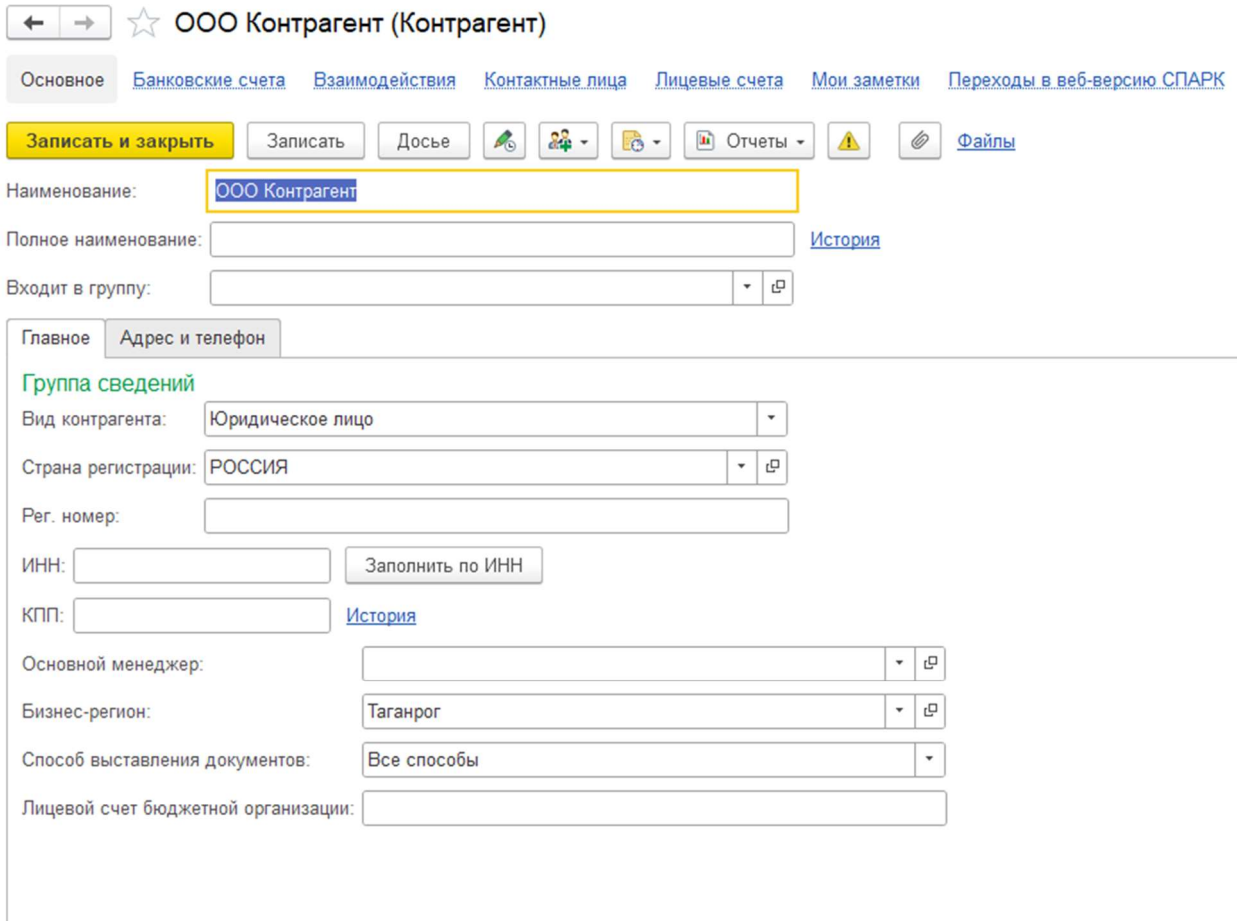

Справочник имеет многоуровневую, иерархическую структуру. Контрагентов можно сгруппировать, например, поставщики, покупатели и т.д.

#### Вид контрагента нужно указать в поле Юридическое / физическое лицо/Индивидуальный предприниматель/ Обособленное подразделение.

На закладке Основное указываются реквизиты:

 Для юридического лица и обособленного подразделения нужно заполнить полное наименование контрагента для отражения в печатных формах документации.

Если у контрагента изменилось «Полное наименование» необходимо в «Истории» внести дату и новое значение. После внесения изменений в программу, данные во всех документах до указанной даты в истории будут брать значение начального реквизита, а в документах, начиная с даты нового значения, будет указываться новое значение реквизита. Поле обязательно для заполнения.

- Для Обособленного подразделения необходимо указать головного контрагента.
- Для физического лица и ИП нужно указать ФИО и Документ, удостоверяющий личность.
- ИНН идентификационный номер контрагента для отражения в печатных формах.

#### Контроль корректности ИНН

ИНН должен быть заполнен

ИНН юридического лица должен быть 10 цифр

ИНН физического лица должен быть 12 цифр

ИНН должен включать только цифры

- ИНН должен соответствовать формату, утвержденному ФНС РФ
- КПП код причины постановки контрагента для отражения в печатных формах (только для юридических лиц).

Если у контрагента изменился «КПП» необходимо в «Истории» внести дату и новое значение. После внесения изменений в программу данные во всех документах до указанной даты в истории будут брать значение начального реквизита, а в документах, начиная с даты нового значения, будет указываться новое значение реквизита.

#### Контроль корректности КПП

КПП должен быть заполнен

- КПП должен быть 9 цифр
- КПП должен включать только цифры
- КПП должен соответствовать формату, утвержденному ФНС РФ
- Проверка контрагента по данным ФНС.

При вводе ИНН и КПП происходит проверка существования контрагента посредством специализированного онлайн-сервиса ФНС. Результаты проверки отображаются как в самой карточке контрагента, так и в формах списка и выбора. Контрагенты, которые, по данным ФНС, прекратили свою деятельность или указанный КПП для них уже недействителен, выделяются в списках серым шрифтом. У тех контрагентов, информация о которых не найдена в реестрах ФНС, ИНН прорисовывается красным. Обратите внимание, сервис ФНС функционирует в тестовом режиме!

#### Контроль уникальности элементов по ИНН и КПП.

При вводе ИНН и КПП происходит поиск среди существующих элементов с таким же сочетанием ИНН и КПП

Поиск производится только в том случае, если ИНН и КПП введены корректно

Для контрагента можно определить ряд реквизитов, которые в дальнейшем могут использоваться в качестве значений по умолчанию при вводе хозяйственных операций:

- ОГРН государственный регистрационный номер юридического лица. Реквизит обязателен для заполнения, если вид контрагента выбран Юридическое лицо или Обособленное подразделение.
- ОГРИП Основной государственный регистрационный номер индивидуального предпринимателя.
- Страна регистрации страна регистрации контрагента, выбирается из справочника страны мира
- Основной менеджер выбирается из справочника пользователи,
- Бизнес-регион выбирается из справочника бизнес-регион.
- На закладке Адреса и телефоны указывается контактная информация контрагента (юридический, фактический и почтовый адреса, телефон, факс и т.д.).
- Дополнительная информация может быть указана любая необходимая информация в текстовом формате.

На закладке Банковские счета можно указать все счета контрагента. Также есть фильтр, чтобы отображались только действующие, не закрытые банковские счета.

Закладка содержит следующие реквизиты:

- Наименование номер счета и наименование банка;
- Валюта валюта счета;
- Закрыт дата закрытия счета.

На закладке Лицевые счета отображается список лицевых счетов контрагента.

Закладка содержит следующие реквизиты:

- Код код лицевого счета;
- Дата открытия дата открытия лицевого счета;
- Дата закрытия дата закрытия лицевого счета;

# 4. Справочник "Организации"

В справочнике организаций осуществляются ввод, редактирование и хранение сведений о собственных организациях. Справочник предназначен для хранения списка юридических лиц, входящих в состав предприятия (группы), а также хранения постоянных сведений о них, учет по которым ведется в программе.

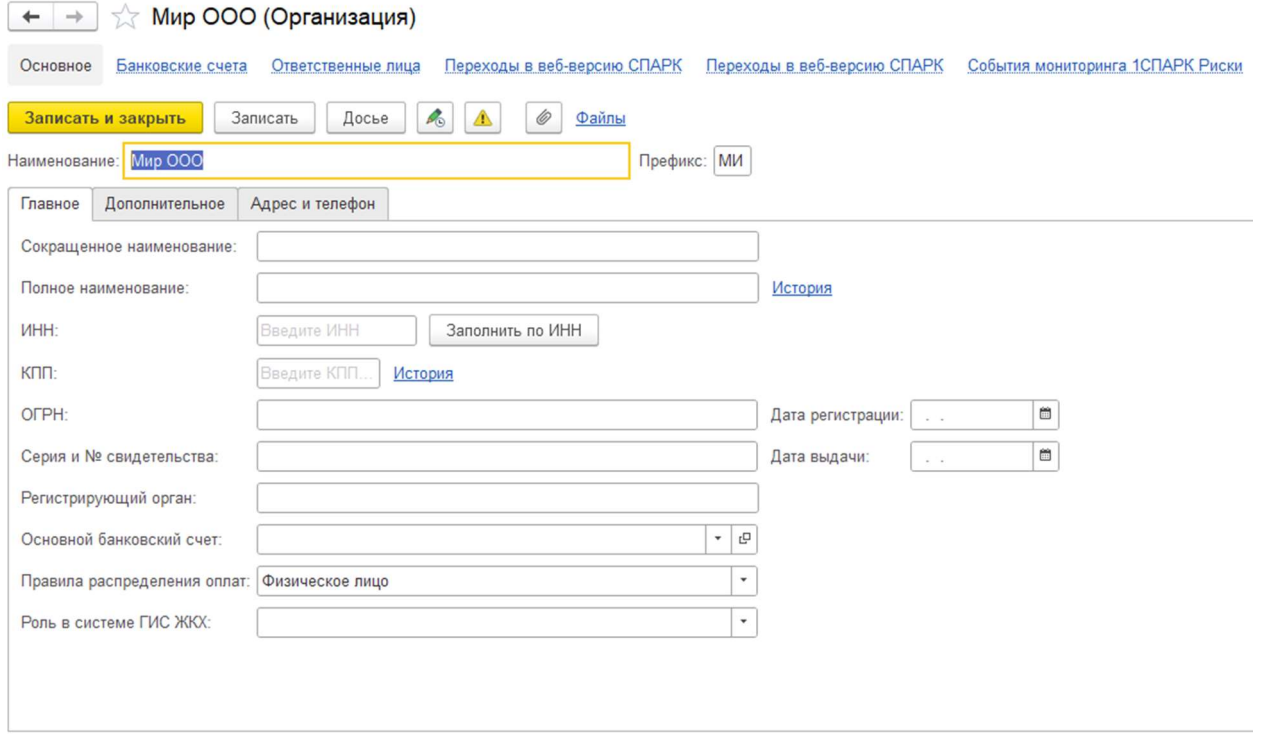

#### Реквизиты и кнопки:

- Записать и закрыть. При нажатии кнопки документ будет сохранен и закрыт.
- Записать. При нажатии кнопки документ будет записан.
- Сокращенное наименование. Официальное сокращенное наименование организации по учредительным документам может использоваться для вывода печатных форм документов и отчетов;
- Изменить. Если у организации изменилось «Наименование» необходимо в «Истории» внести дату и новое значение. После внесения изменений в программу, данные во всех документах до указанной даты в истории будут брать значение начального реквизита, а в документах, начиная с даты нового значения, будет указываться новое значение реквизита.
- Полное наименование. Выводится по умолчанию в печатных формах документов и отчетах, в которых полное наименование организации должно проставляться в соответствии с законодательством, например, в регламентированных отчетах.
- Наименование. наименование, используемое для отражения в экранных формах в программе.
- Префикс. Префикс (два буквенных символа), который будет проставляться в начало каждого номера документов данной организации. К префиксу организации в номере документа также автоматически будет добавлен префикс информационной базы, который указывается в настройках синхронизации данных.
- ИНН. Идентификационный номер организации для отражения в печатных формах.
- КПП. Код причины постановки организации налогоплательщика для отражения в печатных формах. Если у организации изменился «КПП» необходимо в «Истории» внести дату и новое значение. После внесения изменений в программу данные во всех документах до указанной даты в истории будут брать значение начального реквизита, а в документах, начиная с даты нового значения, будет указываться новое значение реквизита.
- ОГРН. Государственный регистрационный номер юридического лица.
- Дата регистрации. Дата государственной регистрации.
- Регистрирующий орган. Строка для свободного ввода регистрирующего органа.

## Адрес и телефон:

 В этой группе заполняются юридический, фактический и почтовый адреса, телефон, факс, а также другая контактная информация.

# Подписи:

В этой группе указывается фамилия, имя, отчество и должность основных ответственных лиц: руководителя и главного бухгалтера. Должностные лица выбираются из справочника «Физические лица», а должность из справочника «Должности».

## Логотип и печать:

В этой группе загружаются логотип, факсимильная подпись руководителя, а также печать организации.

# 5. Документ "Условия обслуживания лицевого счета"

## Назначение

Документ «Условия обслуживания лицевого счета» предназначен для открытия, закрытия и изменения лицевого счета на помещение с контрагентом.

Набор реквизитов документа зависит от выбора значения реквизита «Причина» и от выбора реквизита «Группа лицевых счетов». В объекте группы лицевых счетов важно есть реквизит юридическое/физическое лицо от заполнения которого зависит набор реквизитов табличной части документа «Условия обслуживания лицевых счетов».

- Провести и закрыть. При нажатии кнопки документ будет проведен и закрыт.
- Записать. При нажатии кнопки документ будет записан.
- Провести. При нажатии кнопки документ будет проведен.
- Печать. При нажатии кнопки выводит на печать печатные формы документа.
- Отчеты. При нажатии кнопки выводит список доступных отчетов для документа.

## Реквизиты шапки документа с видом причины «Открытие»:

- Номер. Номер документа. Заполняется автоматически при записи документа следующим порядковым номером.
- От. Дата документа. Если не менять дату, заполнится автоматически при записи текущей датой.
- Организация. Ссылается на справочник «Организации», обязателен для заполнения.
- Контрагент. Ссылается на справочник «Контрагенты», обязателен для заполнения.
- Лицевой счет. Ссылается на справочник «Лицевые счета». Генерируется и заполняется автоматически при проведении документа. Структура номера Лицевого счета зависит от настроек «Группы лицевых счетов», где можно указать длину, префикс и разделитель для номера лицевых счетов.
- Причина. Ссылается на справочник «Причины изменения состояния объекта обслуживания». При этом важно не наименование причины, а значение реквизита «Состояние» у причины. Для открытия лицевого счета причина должна быть «Открыт».
- Группа лицевых счетов. Ссылается на группы справочника «Лицевые счета». В группе указывается для каких лицевых счетов она предназначена (Физические/Юридические). От выбора группы будет зависеть будет ли лицевой счет заведен на Юр или Физ. лицо. Так же в группе указан вид деятельности (Региональный оператор или коммерческая деятельность).
- Период действия от. Тип значения: «Дата». Дата начала действия договора.
- Период действия по. Тип значения «Дата». Дата окончания действия договора. Если в поле указана дата, после окончания этой даты взаимоотношения с контрагентом по формированию заявок на вывоз и формированию начислений прекращаются.

#### Табличная часть документа с видом причины «Открытие» для юридических лиц:

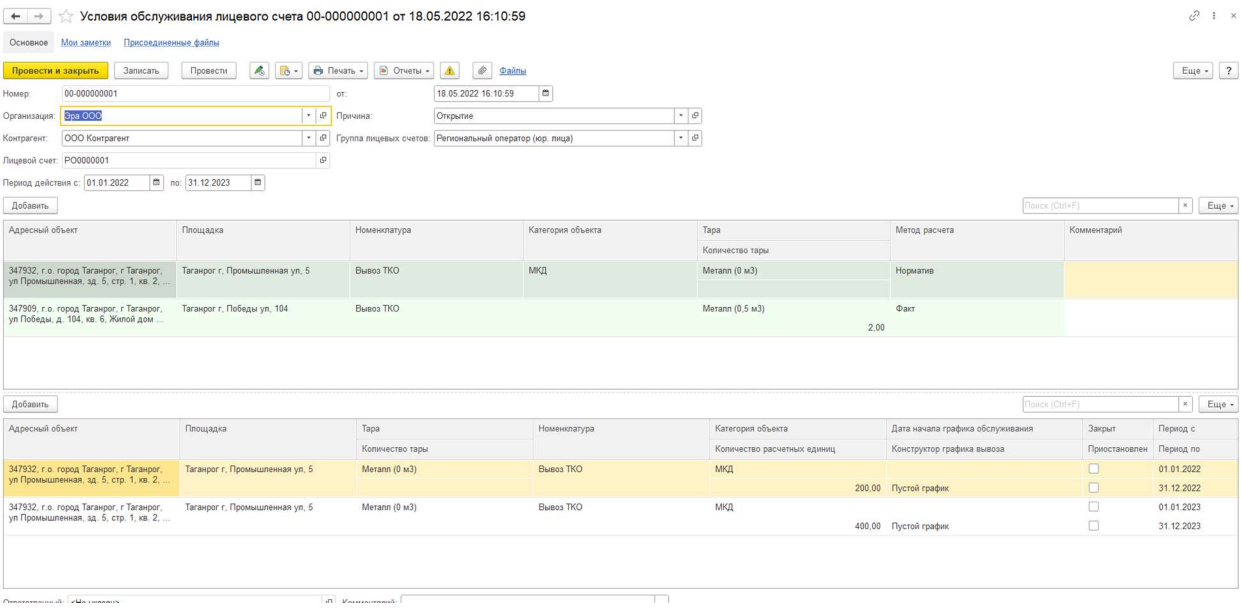

Табличная часть разбита на две части. В верхней табличной части указана сама услуга с разбивкой Норматив/Факт. А в нижней части условия по услуге. Условия заполняются по дате актуальности, которые заполняются в шапке. Реквизиты нижней табличной части будут меняться в зависимости от выбора заполнения по методу расчета.

#### При выборе значения Метода расчета «Факт»:

- Кнопка «Добавить». Добавляет новую строку в табличную часть документа.
- N. Порядковый номер строки табличной части документа, заполняется автоматически.
- Адресный объект. Выбор из справочника «Адресные объекты», поле необязательно для заполнения. Для правильных расчетов нормативов в «Адресном объекте» необходимо обязательно указать «Тип объекта».
- Площадка. Ссылается на справочник «Площадки». Площадка, на которой установлен контейнер контрагента по открываемому лицевому счету. Поле обязательное для заполнения. Реквизит заполнится автоматически при выборе лицевого счета.
- Тара. Выбор из справочника «Тары». Поле обязательное для заполнения. Для верного расчета нормативов необходимо заполнить объем контейнера.
- Количество тары. Поле для ввода количества. Поле обязательное для заполнения.
- Номенклатура. Выбор из справочника «Номенклатура». Поле обязательное для заполнения.
- Тип цены. Выбор из справочника «Типы цен».
- Конструктор графика вывоза. Для корректной работы необходимо указать верный график, для этого необходимо воспользоваться конструктором, в котором можно создать вывоз по заявкам (при данном варианте график создан не будет и вывоз произведется только при создании заявки) или с помощью конструктора можно задать периодичность графика. При этом можно дополнительно добавить необходимые даты, которые не входят в выбранную периодичность или исключить даты из периода.
- Закрыт/Приостановлен. Тип реквизитов булево. Если по данному помещению нужно закрыть/приостановить выполнение услуги, то необходимо проставить флажок на реквизите Закрыт/Приостановлен, и указать дату с которой приостанавливается услуга и по какую дату она будет приостановлена. Если указать флажок на реквизит «Закрыт», то нужно установить лишь дату с которой будет закрыта.

При выборе значения Метода расчета «Норматив» будет добавлено несколько реквизитов к описанным выше:

- Категория объекта. Выбор из справочника «Вид категории объекта». При выборе вида важно правильно заполнить реквизит «Вид расчетной единицы». В нем перечень возможных вариантов, например, расчет может вестись по количеству проживающих, по кв. метрам общей площади и т.д.
- Количество расчетных единиц. Поле для ввода числа для расчета по «Виду расчетной единицы».

По умолчанию поле Конструктор графика вывоза заполнится значением «Пустой график», это значит, что графика у вывоза по нормативу по умолчания не будет, но его можно поменять вручную.

Верхняя табличная часть группирует все адресные объекты, указанные в нижней табличной части разбитые по «Методу расчета».

#### Табличная часть документа с видом причины «Открытие» для физических лиц:

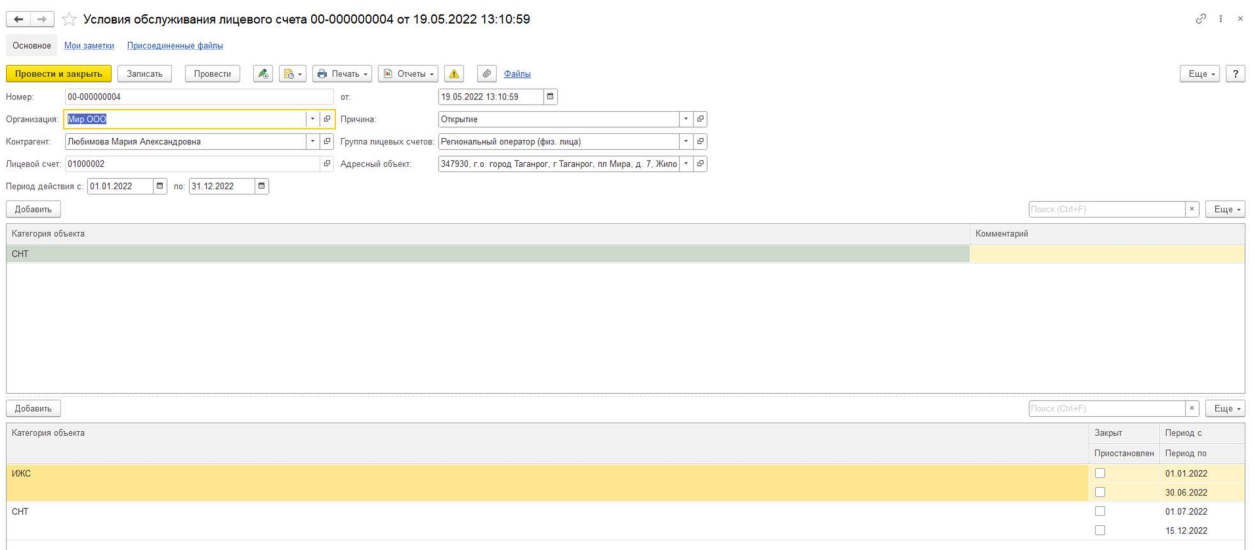

- Категория объекта. Выбор из справочника «Вид категории объекта». При выборе вида важно правильно заполнить реквизит «Вид расчетной единицы». В нем перечень возможных вариантов, например, расчет может вестись по количеству проживающих, по кв. метрам общей площади и т.д.
- Закрыт/Приостановлен. Тип реквизитов булево. Если по данному помещению нужно закрыть/приостановить выполнение услуги, то необходимо проставить флажок на реквизите Закрыт/Приостановлен, и указать дату с которой приостанавливается услуга и по какую дату она будет приостановлена. Если указать флажок на реквизит «Закрыт», то нужно установить лишь дату с которой будет закрыта.
- Комментарий. Поле для свободного ввода комментария к услуге.

Документ «Условия обслуживания лицевого счета» с типом причины «Изменение» предназначен для изменения уже открытого ранее лицевого счета на помещение с контрагентом.

#### Реквизиты шапки документа с видом причины «Изменение»:

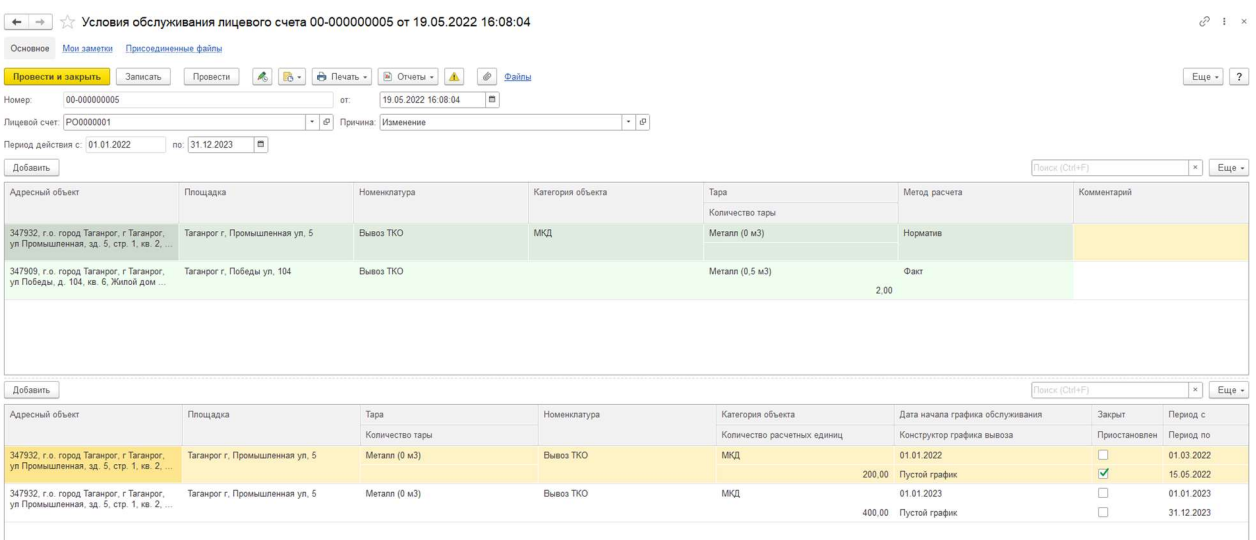

- Номер. Номер документа. Заполняется автоматически при записи документа следующим порядковым номером.
- От. Дата документа. Если не менять дату, заполнится автоматически при записи текущей датой.
- Лицевой счет. Ссылается на справочник «Лицевые счета». Пользователю необходимо выбрать лицевой счет, в котором необходимо произвести изменения.

При выборе лицевого счета автоматически заполнится табличная часть с услугами(ой), которая действует на данный момент. Для изменения параметра услуги необходимо выбрать нужный реквизит для изменения и поменять в нем значение (это может быть любой реквизит табличной части). Изменения могут коснуться только одного реквизита, или нескольких, или сразу всех.

Так же в документе изменения предусмотрена возможность добавления новых услуг или полное удаление строк со старыми услугами.

- Документ «Условия обслуживания лицевого счета» с типом причины «Изменение» можно создать на основании уже открытого ранее лицевого счета. При этом все данные по помещениям и услугам заполнятся автоматически в создаваемый документ «Изменение лицевого счета». Эти данные заполнятся на основании введенных ранее данных в документы «Условия обслуживания лицевого счета» с типом причины «Открытие» или «Условия обслуживания лицевого счета» с типом причины «Изменение».
- Если на лицевой счет необходимо назначить новую услугу, то необходимо создать на основании нужного лицевого счета документ «Условия обслуживания лицевого счета» с типом причины «Изменение» и добавить в табличную часть новую строку, заполнив вручную в ней данные по новой услуге.
- Если приостановить/закрыть нужно услугу только по одному помещению из нескольких в табличной части, то необходимо проставить флажок на реквизит «Указать для услуги» и указать даты приостановки/закрытия для определенной услуги.
- В документе «Условия обслуживания лицевого счета» с типом причины «Изменение» так же будут различаться реквизиты таблицы в зависимости от того на юридическое или физическое лицо оформлен лицевой счет при открытии.

Документ «Условия обслуживания лицевого счета» с типом причины «Закрытие» предназначен для закрытия уже открытого ранее лицевого счета на помещение с контрагентом, для прекращения взаимоотношений с контрагентом по действующему лицевому счету, когда необходимо расторгнуть договор до даты окончания.

#### Реквизиты шапки документа с видом причины «Закрытие»:

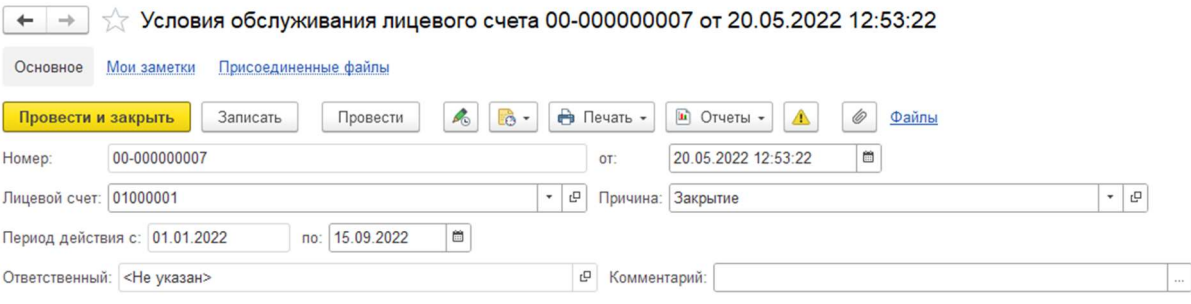

- Номер. Номер документа. Заполняется автоматически при записи документа следующим порядковым номером.
- От. Дата документа. Если не менять дату, заполнится автоматически при записи текущей датой.
- Лицевой счет. Ссылается на справочник «Лицевые счета». Пользователю необходимо выбрать лицевой счет, который необходимо закрыть.
- Ответственный. Автоматически проставляется пользователь, под которым выполнен вход в программу.
- Комментарий. Текстовое поле для свободного ввода комментария.

Дата начала периода действия заполнится данными, указанными в открытии лицевого счета, пользователю необходимо заполнить корректную дату закрытия. После закрытия лицевого счета, он не будет участвовать в регламентных операциях начисления, но перерасчеты начислений, если были зарегистрированы изменения производится будут. После закрытия лицевого счета, так же можно создать документ «Условия обслуживания лицевого счета» с типом причины «Открытие» и открыть заново тот же лицевой счет. Или после документа закрытия можно создать «Условия обслуживания лицевого счета» с типом причины «Изменение» и изменить задним числом уже закрытый лицевой счет.

# 6. Документ "Разовые условия обслуживания"

## Назначение

Данный документ предназначен для отражения необходимости оказания услуги по вывозу мусора в определенный день.

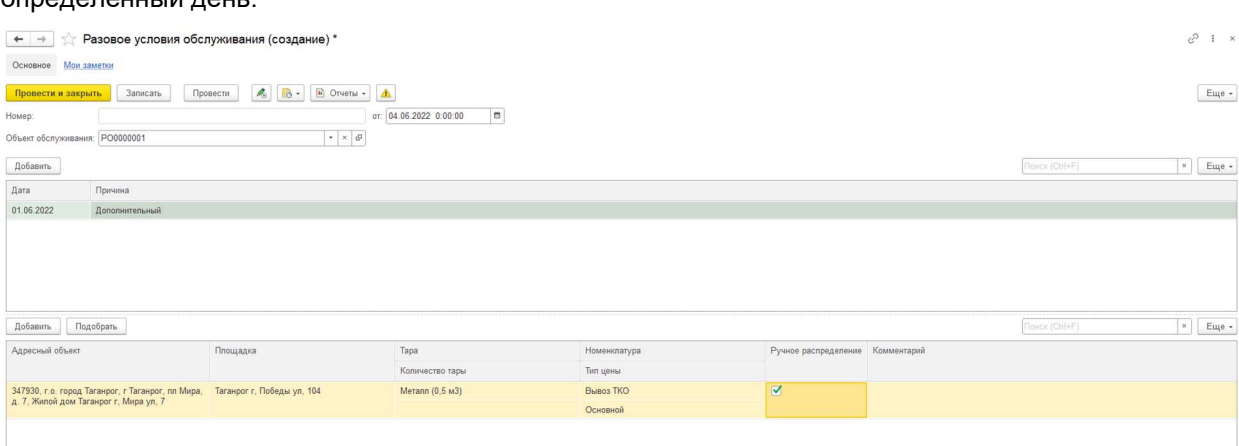

#### Реквизиты и кнопки шапки документа:

- Провести и закрыть при нажатии кнопки документ будет проведен и закрыт;
- Записать при нажатии кнопки документ записан;
- Провести при нажатии кнопки документ проведен;
- Номер номер документа, устанавливается автоматически при записи документа;
- От –дата документа, по умолчанию заполняется рабочей датой при создании документа;
- Объект обслуживания выбор из справочника «Лицевые счета». Реквизит обязателен для заполнения;

#### Табличная часть документа:

Табличная часть разбита на две части. В верхней табличной части указана сама услуга с разбивкой, а в нижней части условия по услуге.

Кнопка подобрать – при нажатии кнопки будет открыто окно с выводом действующих на дату вывоза услуг по лицевому счету:

В открывшемся окне выбрать строку, по которой необходимо выполнить вывоз;

- Дата дата на которую необходимо произвести вывоз:
- Причина выбор из справочника «Причины вывоза». В справочнике существуют четыре предопределенных объекта:
	- 1. Вывоз по заявкам
	- 2. Дополнительный
	- 3. Изменить
	- 4. Отменить

С помощью причины Изменить/Отменить можно изменить/отменить условия обслуживания на дату по обычному графику контрагента. Или изменить/отменить созданную ранее заявку на разовый вывоз.

- Адресный объект Выбор из справочника «Адресные объекты». Для правильных расчетов нормативов в «Адресном объекте» необходимо обязательно указать «Тип объекта». Если заполнена заявка с помощью кнопки «Подбор», тогда поле заполнится автоматически. Если поле заполняется вручную, при открытии справочника, сделать отбор по объектам, по которым действуют услуги по лицевому счету;
- Площадка Ссылается на справочник «Площадки». Площадка, на которой установлен контейнер контрагента по лицевому счету. Поле обязательное для заполнения. Если заполнена заявка с помощью кнопки «Подбор», тогда поле заполнится автоматически; если поле заполняется вручную, при открытии справочника, сделать отбор по площадкам, по которым действуют услуги по лицевому счету;
- Тара Выбор из справочника «Тары». Поле обязательное для заполнения. Для верного расчета нормативов необходимо заполнить объем контейнера. Если заполнена заявка с помощью кнопки «Подбор», тогда поле заполнится автоматически;
- Количество тары Поле для ввода количества. Поле обязательное для заполнения. Если заполнена заявка с помощью кнопки «Подбор», тогда поле заполнится автоматически;
- Номенклатура Выбор из справочника «Номенклатура». Поле обязательное для заполнения. Если заполнена заявка с помощью кнопки «Подбор», тогда поле заполнится автоматически;
- Тип цены Выбор из справочника «Типы цен». Если заполнена заявка с помощью кнопки «Подбор», тогда поле заполнится автоматически;
- Ручное распределение если необходимо ручное распределение заявок на маршруты, нужно проставить этот флажок. Если распределение будет производиться автоматически, проставлять не нужно.
- Комментарий текстовое поле для свободного ввода комментария. Если заполнена заявка с помощью кнопки «Подбор», тогда поле заполнится автоматически;

При создании документа «Разовое условие обслуживание» из объекта справочника «Лицевой счет», реквизит «Объект обслуживания будет заполнены автоматически. Для одного объекта обслуживания можно проставить неограниченное количество условий для разового обслуживания в одном документе на одну или разные даты.

# 7. Документ "Установка цен номенклатуры"

## Назначение

Документ «Установка цен номенклатуры» предназначен для установки и изменения цен на оказываемые услуги.

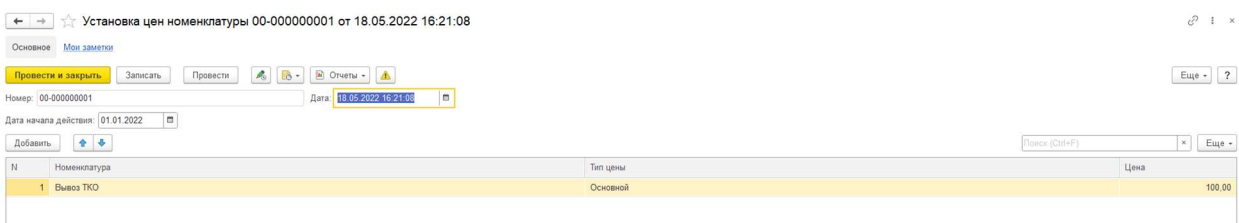

#### Реквизиты и кнопки шапки документа:

- Провести и закрыть. При нажатии кнопки документ будет проведен и закрыт.
- Записать. При нажатии кнопки документ будет записан.
- Провести. При нажатии кнопки документ будет проведен.
- Номер. Порядковый номер документа. Заполняется автоматически при записи документа.
- Дата. Дата документа. Заполнится автоматически при создании текущей датой.
- Дата начала действия. Дата начала действия цен на номенклатуру.
- Добавить. При нажатии кнопки в табличную часть документа добавится новая строка.

#### Реквизиты табличной части

- Номер. Порядковый номер строки. Заполняется автоматически при добавлении новой строки в табличную часть.
- Номенклатура. Ссылка на справочник «Номенклатура».
- Тип цены. Ссылка на справочник «Типы цен».
- Цена. Цена на услуги. Заполняется пользователем вручную.
- Ответственный. Автоматически проставляется пользователь, под которым выполнен вход в программу.
- Комментарий. Текстовое поле для свободного ввода комментария.

Цена на номенклатуру с одним и тем же типом цен может быть изменена не чаще, чем один раз в день. По одному элементу справочника «Номенклатура» может быть установлена только одна цена для одного типа цены в промежутке времени сутки.

# 8. Документ "Установка соответствия типам цен"

## Назначение

Документ «Установка соответствия типам цен» предназначен для установки цены для муниципального образования, категории объекта и номенклатуры.

Для каждой категории объекта муниципального образования может быть установлен свой тип цен для определенной номенклатуры.

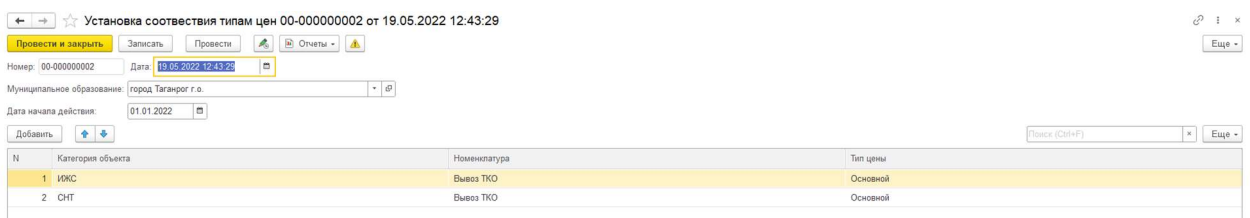

#### Реквизиты и кнопки шапки документа:

- Провести и закрыть. При нажатии кнопки документ будет проведен и закрыт.
- Записать. При нажатии кнопки документ будет записан.
- Провести. При нажатии кнопки документ будет проведен.
- Номер. Порядковый номер документа. Заполняется автоматически при записи документа.
- Дата. Дата документа. Заполнится автоматически при создании текущей датой.
- Дата начала действия. Дата начала действия соответствия типам цен на номенклатуру. От начала именно этой даты будет действовать новое соответствие. Даты окончания действия не предусмотрено, цена на номенклатуру будет действовать до момента введения и проведения нового документа с новым типом цены по тем же условиям (муниципальному образованию, категории и номенклатуре).
- Муниципальное образование. Реквизит элемента справочника «Адресный объект». Ранее адресный объект был указан пользователем для каждого лицевого счета.

# Реквизиты табличной части

- Добавить. При нажатии кнопки в табличную часть документа добавится новая строка.
- Номер. Порядковый номер строки. Заполняется автоматически при добавлении новой строки в табличную часть.
- Категория объекта. Выбор из справочника «Виды категорий объектов». Эта категория объекта должна быть указана в документе «Условия обслуживания объекта» для адресного объекта.
- Номенклатура. Выбор из справочника «Номенклатура».
- Тип цены. Выбор из справочника «Типы цен».

#### Реквизиты подвала документа

- Ответственный. Автоматически проставляется пользователь, под которым выполнен вход в программу.
- Комментарий. Текстовое поле для свободного ввода комментария.

Документ «Установка соответствия типам цен» используется только для лицевых счетов с методом расчета по нормативу.

# 9. Документ "Установка нормативов ТКО"

Документ «Установка нормативов ТКО» предназначен для установки нормативов расчета за оказанные услуги.

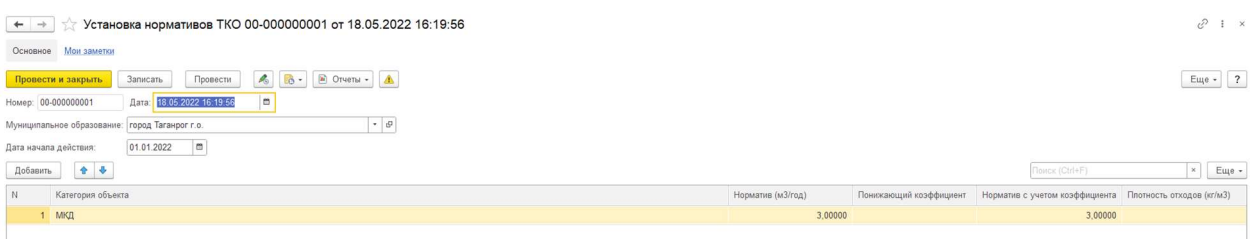

Документ содержит кнопки:

- Провести и закрыть при нажатии кнопка проводит и закрывает документ.
- Записать при нажатии кнопка записывает документ.
- Провести при нажатии кнопки проводится документ.

Документ содержит реквизиты:

- Номер порядковый номер документа, заполняется автоматически при записи документа.
- Дата документа заполняется автоматически актуальной датой при создании документа.
- Муниципальное образование выбор из справочника «Муниципальные образования.
- Дата начала действия дата начала действия нормативов, указанных в документе.
- Кнопка «Добавить» добавляет в табличную часть новую строку для заполнения.

Реквизиты табличной части:

- Номер порядковый номер строки в табличной части.
- Категория объекта выбор из справочника виды категорий объектов.
- Расчетная единица поле заполняется автоматически, после заполнения категории объекта, без возможности редактирования пользователям.
- Норматив (м3/год) значение установленного норматива в год.
- Понижающий коэффициент значение установленного понижающего коэффициента.
- Норматив с учетом понижающего коэффициента значение установленного норматива с учетом понижающего коэффициента.
- Норматив за месяц значение норматива за месяц.
- Комментарий тип «строка», текстовое поле для ввода комментария к документу.
- Ответственный заполняется автоматически, указывается пользователь, создавший документ.

Расчет производится по формуле:

- Норматив с учетом понижающего коэффициента Норматив (м3/год) \* Понижающий коэффициент.
- Норматив за месяц Норматив с учетом понижающего коэффициента / 12.

При проведении документа проводится проверка:

- На одну дату только один раз могут быть установлены нормативы в разрезе одного муниципального образования.
- По одной категории могут быть установлены нормативы только по одной расчетной единице.

# 10. Документ "Начисление по лицевым счетам"

# Назначение

Документ «Начисление по лицевым счетам» предназначен для начисления за оказанные услуги контрагенту по действующему лицевому счету. Документ «Начисление по лицевым счетам» может быть создан только автоматически при запуске регламентной операции с типом «Основной расчет».

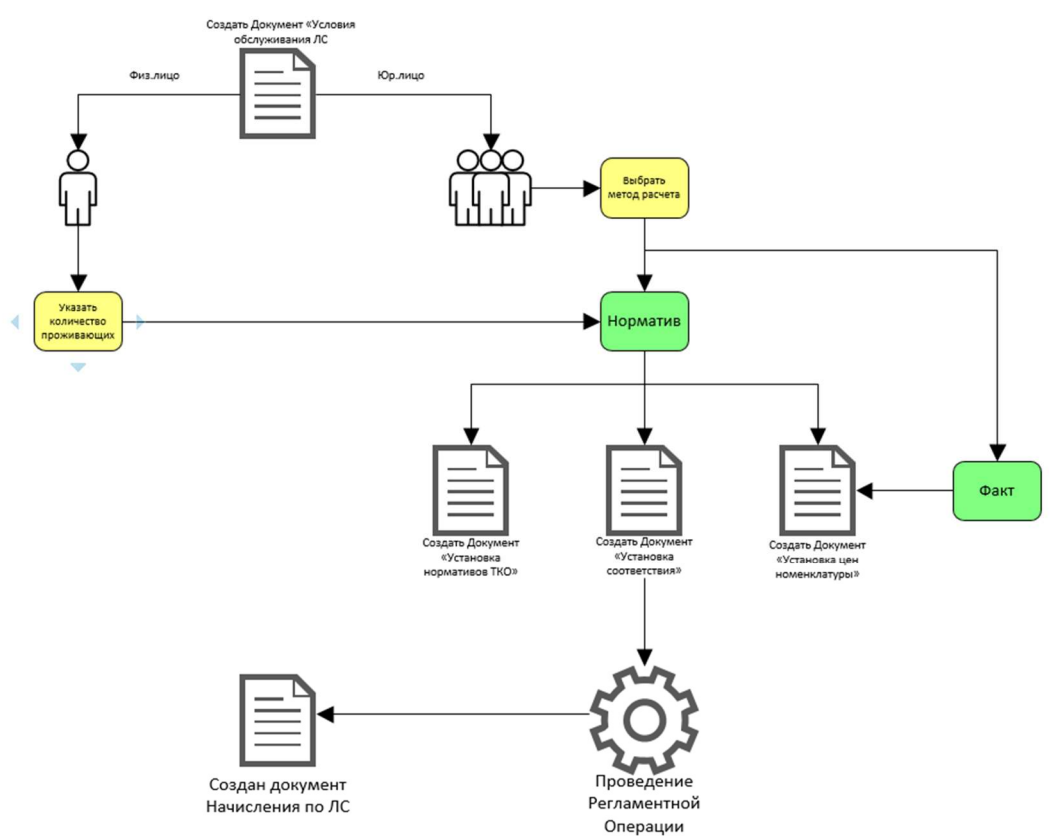

#### Реквизиты и кнопки шапки документа:

- Провести и закрыть при нажатии кнопки документ будет проведен и закрыт;
- Записать при нажатии кнопки документ будет записан;
- Провести при нажатии кнопки документ будет проведен;
- Печать при нажатии кнопки будут выведены печатные формы документа;
- Номер номер документа, устанавливается автоматически при записи документа;
- От -дата документа, по умолчанию заполняется текущей датой при создании документа;
- Вид начисления возможны значения «Расчет» или «Перерасчет»;
- Организация элемент справочника «Организации»;
- Контрагент элемент справочника «Контрагенты»;
- Лицевой счет элемент справочника «Лицевые счета»;
- Период расчета месяц, за который выполняется начисление;

# Документ содержит две вкладки:

1. Вкладка «Факт»

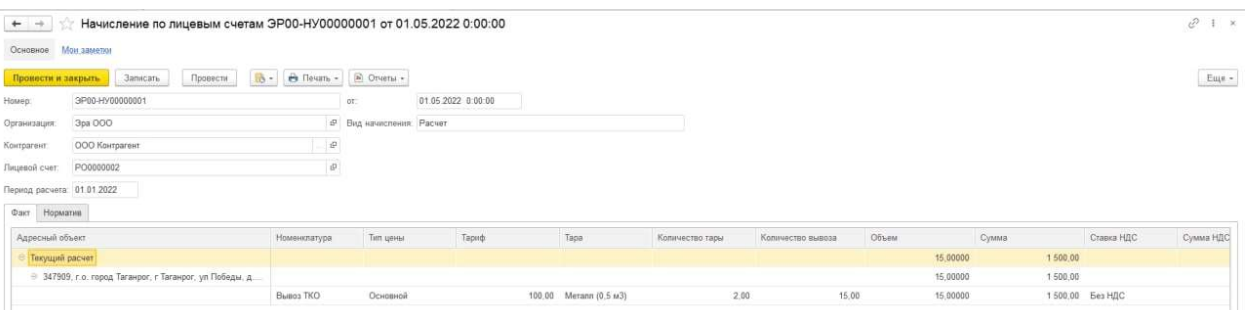

Группировка начислений производится по адресному объекту. Если за указанный период начислений по данному лицевому счету произошло изменение, то в документе начисления будет несколько группировок по адресному объекту.

 Если у одного адресного объекта несколько услуг с разными условиями, то по каждой услуге будут указаны начисления в отдельной строке. Если у одного лицевого счета несколько услуг с разными адресными объектами, то по каждому адресному объекту будет отдельная группировка.

Расчет начислений производится из тех данных, что пользователь указал в документах «Условия обслуживания по лицевому счету» и «Установка цен номенклатуры».

- Адресный объект элемент справочника «Адресные объекты». Реквизит заполнится автоматически данными из документа «Условия обслуживания лицевого счета».
- Номенклатура элемент справочника «Номенклатура». Реквизит заполнится автоматически при расчете документа данными из документа «Условия обслуживания лицевого счета».
- Тип цены элемент справочника «Типы цен». Реквизит заполнится автоматически при расчете документа данными из документа «Условия обслуживания лицевого счета».
- Тариф это цена номенклатуры. Реквизит заполнится автоматически при расчете документа данными из документа «Установка цен номенклатуры», ценой, действующей на определенную дату.
- Тара элемент справочника «Тара». Реквизит заполнится автоматически при расчете документа данными из документа «Условия обслуживания лицевого счета».
- Количество тары реквизит заполнится автоматически при расчете документа данными из документа «Условия обслуживания лицевого счета».
- Количество вывоза производится расчет количества вывоза по графику контрагента в указанный период. Реквизит заполнится автоматически.
- Объем произведется расчет по формуле Объем тары × Количество тары × Количество вывоза. Реквизит заполнится автоматически.
- Сумма произведется расчет по формуле Объем × Тариф. Реквизит заполнится автоматически.
- Ставка НДС заполнится автоматически ставка, указанная в самой номенклатуре по гиперссылке «Ставки НДС» на указанный период. Реквизит заполнится автоматически.
- Сумма НДС произведется расчет по формуле Сумма / 100 × Ставка НДС. Если ставка НДС «Без НДС», то поле останется пустым. Реквизит заполнится автоматически.
- Всего произведется расчет по формуле Сумма + Сумма НДС. Реквизит заполнится автоматически.
- Период с/по период от начала действия услуги и по конец за периодичность месяц. Если условия по услуге разбиваются на несколько строк, то и период будет поделен на несколько строк.

### 2. Вкладка «Норматив»

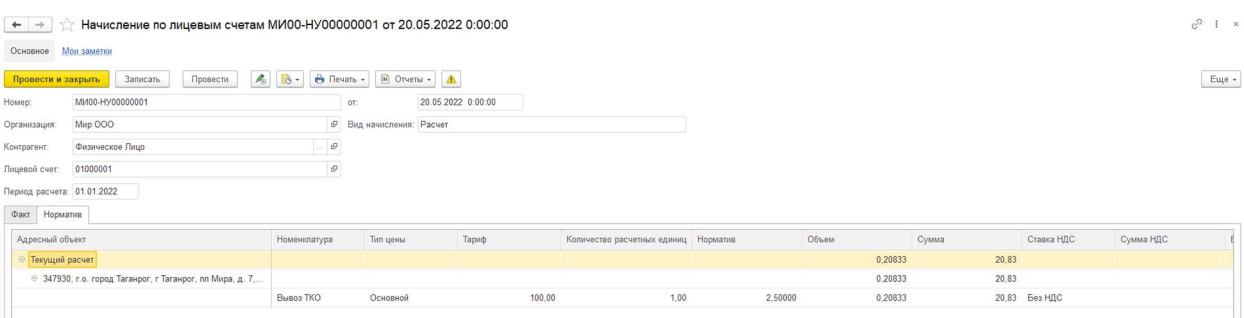

Группировка начислений производится по адресному объекту. Если за указанный период начислений по данному лицевому счету произошло изменение, то в документе начисления будет несколько группировок по адресному объекту.

 Если у одного адресного объекта несколько услуг с разными условиями, то по каждой услуге будут указаны начисления в отдельной строке. Если у одного лицевого счета несколько услуг с разными адресными объектами, то по каждому адресному объекту будет отдельная группировка.

Расчет начислений производится из тех данных, что пользователь указал в документах «Условия обслуживания по лицевому счету», «Установка цен номенклатуры» и «Установка нормативов ТКО».

- Адресный объект элемент справочника «Адресные объекты». Реквизит заполнится автоматически при расчете документа данными из документа «Условия обслуживания лицевого счета».
- Номенклатура элемент справочника «Номенклатура». Реквизит заполнится автоматически при расчете документа данными из документа «Условия обслуживания лицевого счета».
- Тип цены элемент справочника «Типы цен». Реквизит заполнится автоматически при расчете документа данными из документа «Установки соответствия типам цен» для данной категории объекта.
- Тариф это цена номенклатуры. Реквизит заполнится автоматически при расчете документа данными из документа «Установка цен номенклатуры», ценой, действующей на определенную дату.
- Количество расчетных единиц реквизит заполнится автоматически при расчете документа данными из документа «Условия обслуживания лицевого счета» для данной категории объекта.
- Норматив реквизит заполнится автоматически при расчете документа данными из документа «Установка нормативов ТКО» для данной категории объекта и муниципального образования.
- Объем произведется расчет по формуле Норматив / 12 / Количество дней в данном месяце × Количество расчетных единиц × Количество дней оказания услуги. Реквизит заполнится автоматически.
- Сумма произведется расчет по формуле Тариф × Количество расчетных единиц × Норматив / 12. Реквизит заполнится автоматически.
- Ставка НДС заполнится автоматически ставка, указанная в самой номенклатуре по гиперссылке «Ставки НДС» на указанный период. Реквизит заполнится автоматически.
- Сумма НДС произведется расчет по формуле Сумма / 100 × Ставка НДС. Если ставка НДС «Без НДС», то поле останется пустым. Реквизит заполнится автоматически.
- Всего произведется расчет по формуле Сумма + Сумма НДС. Реквизит заполнится автоматически.
- Период с/по период от начала действия услуги и по конец за периодичность месяц. Если условия по услуге разбиваются на несколько строк, то и период будет поделен на несколько строк.

Документ «Начисление по лицевым счетам» создается только автоматически с помощью обработки и не может быть создан вручную. При отмене проведения уже созданного автоматически документа нет возможности поменять в нем какой-либо реквизит вручную. При пометке на удаление документа, который должен действовать программа отменит пометку на удаление и снова проведет документ.

Если после создания документов начисления в текущем периоде будут изменены условия по услуге за прошлый период (например, документом «Установка цен номенклатуры), то документы начисления за прошлый период изменены не будут. Вместо этого программа автоматически при запуске регламентной операции создаст новые документы с видом начисления «Перерасчет». В документах перерасчета будут скорректированы начисления.

Если после создания документов начисления в текущем периоде будут изменены условия по услуге за текущий период, то при запуске регламентной операции программа изменит документ начисления с видом начисления «Расчет» и перерасчет создан не будет.

В документе начисления с видом начисления «Перерасчет» те же реквизиты, что и в документе начисления с видом начисления «Расчет» (они описаны выше). Единственное отличие, что помимо группировки в табличной части по адресному объекту, программа группирует услугу по значениям:

- o Предыдущий расчет дублируются данные начисления за указанный период.
- o Текущий перерасчет программа отсторнирует или доначислит необходимое значение по новым условиям, заданным для услуги.

Если лицевой счет будет закрыт в текущем периоде за текущий период, или в текущем периоде за предыдущий период, а начисления уже были созданы, то программа произведет расчет или перерасчет по тем же правилам.

# 11. Документ "Счет на оплату"

 Счет на оплату – это документ, выставляемый продавцом заказчику для оплаты последним услуг, либо для перечисления предоплаты под предстоящее оказание услуг. Этот документ уведомляет покупателя о необходимости оплатить услугу. Он не обязателен, но удобен и информативен: там есть реквизиты продавца, перечень и услуг, а также сумма к оплате.

Так же в данном документе есть возможность произвести предварительный расчет по услугам, которые еще не оказываются потребителю, для того чтобы увидеть какой произведется расчет по новым условиям. Можно смоделировать расчет как по факту, так и по нормативу.

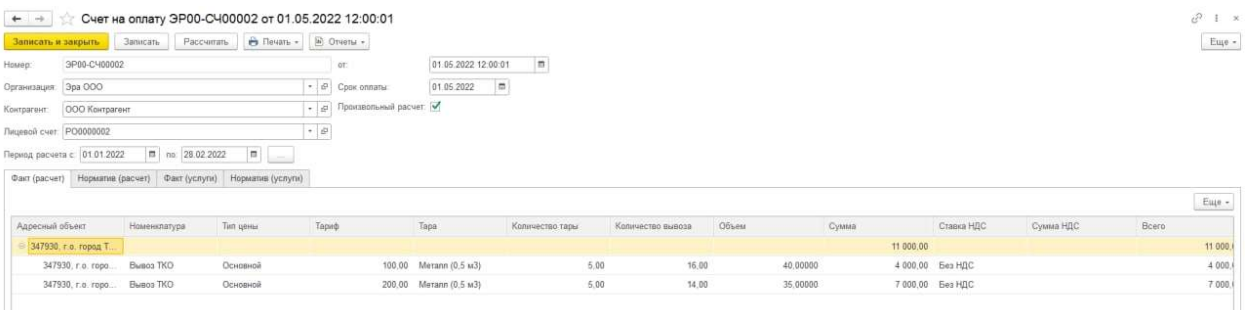

Реквизиты и кнопки шапки документа:

- Провести и закрыть при нажатии кнопки документ будет проведен и закрыт;
- Записать при нажатии кнопки документ записан;
- Провести при нажатии кнопки документ проведен;
- Печать При нажатии кнопки выводит на печать печатные формы документа.
- Номер номер документа, устанавливается автоматически при записи документа;
- От –дата документа, по умолчанию заполняется рабочей датой при создании документа;
- Организация выбор из справочника «Организации»;
- Контрагент выбор из справочника «Контрагенты»;
- Лицевой счет выбор из справочника «Лицевые счета». Это тот лицевой счет, на который необходимо произвести расчет начислений за определенный период. Реквизит обязателен для заполнения;
- Срок оплаты тип реквизита «Дата». Это срок, до которого будет действовать этот счет, после указанного срока счет может быть недействителен и может быть произведен перерасчет.
- Произвольный расчет тип значения «булево». Если необходимо произвести расчет по условиям, которые уже действуют для лицевого счета контрагента, то флажок устанавливать не надо. Если необходимо произвести расчет по произвольным условиям услуг, которые еще не действуют для лицевого счета, то флажок необходимо проставить.
- Период расчета период для расчета начислений по лицевому счету.

Табличная часть документа состоит из вкладок:

- 1. Факт (расчет)
- 2. Норматив(расчет)
- 3. Факт(услуги)

# 4. Норматив(услуги)

#### Табличная часть вкладки «Факт(расчет)»:

Данная вкладка заполнится данными при нажатии кнопки «Рассчитать» при условии, что по данному лицевому счету есть услуги с начислениями «по факту».

Для заполнения данной вкладки пользователю необходимо корректно заполнить реквизиты шапки документа, нажать кнопку «Записать», а после нажать кнопку «Рассчитать». При этом будет произведен расчет начислений по услугам, указанным в документе «Условия обслуживания лицевого счета» за указанный период. Табличная часть заполнится следующими данными:

- Адресный объект элемент справочника «Адресные объекты». Реквизит заполнится автоматически при расчете документа данными из документа «Условия обслуживания лицевого счета».
- Номенклатура элемент справочника «Номенклатура». Реквизит заполнится автоматически при расчете документа данными из документа «Условия обслуживания лицевого счета».
- Тип цены элемент справочника «Типы цен». Реквизит заполнится автоматически при расчете документа данными из документа «Условия обслуживания лицевого счета».
- Тариф это цена номенклатуры. Реквизит заполнится автоматически при расчете документа данными из документа «Установка цен номенклатуры», ценой, действующей на определенную дату.
- Тара элемент справочника «Тара». Реквизит заполнится автоматически при расчете документа данными из документа «Условия обслуживания лицевого счета».
- Количество тары реквизит заполнится автоматически при расчете документа данными из документа «Условия обслуживания лицевого счета».
- Количество вывоза производится расчет количества вывоза по графику контрагента в указанный период. Реквизит заполнится автоматически.
- Объем произведется расчет по формуле Объем тары × Количество тары × Количество вывоза.
- Сумма произведется расчет по формуле Объем × Тариф.
- Ставка НДС заполнится автоматически ставка, указанная в самой номенклатуре по гиперссылке «Ставки НДС» на указанный период.
- Сумма НДС произведется расчет по формуле Сумма / 100 × Ставка НДС. Если ставка НДС «Без НДС», то поле останется пустым.
- Всего произведется расчет по формуле Сумма + Сумма НДС.
- Период с/по период от начала действия услуги и по конец. Если условия по услуге разбиваются на несколько строк, то и период будет поделен на несколько строк.
- Период расчета общий период будет поделен с разбивкой по месяцам для каждой строки. В данном поле отображается конкретный месяц периода расчета.

#### Табличная часть вкладки «Норматив(расчет)»:

Данная вкладка заполнится данными при нажатии кнопки «Рассчитать» при условии, что по данному лицевому счету есть услуги с начислениями «по нормативу».

Для заполнения данной вкладки пользователю необходимо корректно заполнить реквизиты шапки документа, нажать кнопку «Записать», а после нажать кнопку «Рассчитать». При этом будет произведен расчет начислений по услугам, указанным в документе «Условия обслуживания лицевого счета» за указанный период. Табличная часть заполнится следующими данными:

- Адресный объект элемент справочника «Адресные объекты». Реквизит заполнится автоматически при расчете документа данными из документа «Условия обслуживания лицевого счета».
- Номенклатура элемент справочника «Номенклатура». Реквизит заполнится автоматически при расчете документа данными из документа «Условия обслуживания лицевого счета».
- Тип цены элемент справочника «Типы цен». Реквизит заполнится автоматически при расчете документа данными из документа «Установки соответствия типам цен» для данной категории объекта.
- Тариф это цена номенклатуры. Реквизит заполнится автоматически при расчете документа данными из документа «Установка цен номенклатуры», ценой, действующей на определенную дату.
- Количество расчетных единиц реквизит заполнится автоматически при расчете документа данными из документа «Условия обслуживания лицевого счета» для данной категории объекта.
- Норматив реквизит заполнится автоматически при расчете документа данными из документа «Установка нормативов ТКО» для данной категории объекта и муниципального образования.
- Объем произведется расчет по формуле Норматив / 12 / Количество дней в данном месяце × Количество расчетных единиц × Количество дней оказания услуги.
- Сумма произведется расчет по формуле Тариф  $\times$  Количество расчетных единиц  $\times$ Норматив / 12.
- Ставка НДС заполнится автоматически ставка, указанная в самой номенклатуре по гиперссылке «Ставки НДС» на указанный период.
- Сумма НДС произведется расчет по формуле Сумма / 100 × Ставка НДС. Если ставка НДС «Без НДС», то поле останется пустым.
- Всего произведется расчет по формуле Сумма + Сумма НДС.
- Период с/по период от начала действия услуги и по конец. Если условия по услуге разбиваются на несколько строк, то и период будет поделен на несколько строк.

 Период расчета – общий период будет поделен с разбивкой по месяцам для каждой строки. В данном поле отображается конкретный месяц периода расчета.

При проставлении флажка «Произвольный расчет» в документе появятся две дополнительные вкладки, в которых необходимо указать условия по услуге, для расчета. При этом, если заполнить условия по услуге во вкладке Факт(услуги), то расчет отобразится во вкладке Факт(расчет), если заполнить условия во вкладке Норматив(услуги), то расчет отобразится во вкладке Норматив(расчет).

# Табличная часть вкладки «Факт(услуги)»:

- Адресный объект выбор из справочника «Адресные объекты».
- Площадка ссылается на справочник «Площадки». Площадка, на которой установлен контейнер контрагента по открываемому лицевому счету.
- Тара выбор из справочника «Тары». Поле обязательное для заполнения. Для верного расчета необходимо заполнить объем контейнера.
- Количество тары Поле для ввода количества. Поле обязательное для заполнения.
- Номенклатура выбор справочника «Номенклатура».
- Ставка НДС заполнится автоматически ставка, указанная в самой номенклатуре по гиперссылке «Ставки НДС» на указанный период. Можно поменять на произвольную ставку.
- Тип цены выбор из справочника «Типы цен».
- Дата начала графика обслуживания Дата начала отсчета для действия графика.
- Конструктор графика вывоза Для корректной работы необходимо указать верный график, для этого необходимо воспользоваться конструктором, в котором можно создать вывоз по заявкам (при данном варианте график создан не будет и вывоз произведется только при создании заявки) или с помощью конструктора можно задать периодичность графика. При этом можно дополнительно добавить необходимые даты, которые не входят в выбранную периодичность или исключить даты из периода.
- Период с/по период для расчета начислений по лицевому счету.

После заполнения данными вкладки Факт(услуги) пользователю необходимо нажать на кнопку «Записать», а затем на кнопку «Расчет» после чего программа произведет расчет по выбранным условиям и отобразит данные на вкладке Факт(расчет).

Табличная часть вкладки «Норматив(услуги)»:

- Адресный объект выбор из справочника «Адресные объекты».
- Площадка ссылается на справочник «Площадки». Площадка, на которой установлен контейнер контрагента по открываемому лицевому счету.
- Тара выбор из справочника «Тары». Для услуг по нормативу данный реквизит необязателен.
- Количество тары поле для ввода количества. Для услуг по нормативу данный реквизит необязателен.
- Номенклатура выбор справочника «Номенклатура».
- Ставка НДС заполнится автоматически ставка, указанная в самой номенклатуре по гиперссылке «Ставки НДС» на указанный период. Можно поменять на произвольную ставку.
- Тип цены выбор из справочника «Типы цен».
- Категория объекта выбор из справочника «Виды категории объектов».
- Количество расчетных единиц поле для ввода количества.
- Конструктор графика вывоза Для услуг по нормативу данный реквизит необязателен.
- Период с/по период для расчета начислений по лицевому счету.

После заполнения данными вкладки Норматив(услуги) пользователю необходимо нажать на кнопку «Записать», а затем на кнопку «Расчет» после чего программа произведет расчет по выбранным условиям и отобразит данные на вкладке Норматив(расчет).

- Ответственный при записи или проведении документа, автоматически заполнится наименованием пользователя, создавшего данный документ.
- Комментарий текстовое поле для свободного ввода комментария.

# 12. Документ "Реестр платежей по лицевым счетам"

Документ «Реестр платежей по лицевым счетам» предназначен для формирования платежных документов на основании утвержденных оплат из банка. Реестр платежей загружается автоматически с помощью обработки «Загрузка реестра платежей» по данным выписки банка или его можно создать вручную.

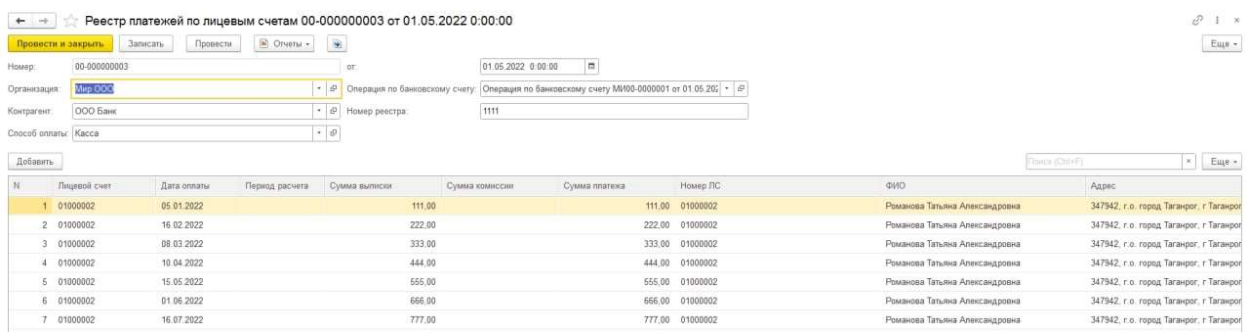

Создать документ вручную можно напрямую из журнала документов «Реестры платежей по лицевым счетам», или из журнала документа «Операции по банковским счетам», став на необходимую оплату и на основании ее по кнопке «Еще» создать документ «Реестр платежей по лицевым счетам».

#### Реквизиты и кнопки шапки документа

- Провести и закрыть при нажатии кнопки документ будет проведен и закрыт;
- Записать при нажатии кнопки документ записан;
- Провести при нажатии кнопки документ проведен;
- Номер номер документа, устанавливается автоматически при записи документа;
- От –дата документа, по умолчанию заполняется текущей датой при создании документа;
- Организация выбор из справочника «Организации»;
- Контрагент выбор из справочника «Контрагенты»;
- Способ оплаты выбор из справочника «Способы оплаты», справочная информация,

реквизит необязателен для заполнения;

- Операция по банковскому счету выбор конкретного документа из списка документов «Операции по банковским счетам», реквизит необязателен для заполнения, он ссылается на документ оплаты для реестра. При создании документа из журнала документов «Операции по банковским счетам» данный реквизит заполняется автоматически;
- Номер реестра текстовое поле для указания номера.

#### Табличная часть документа

- Номер порядковый номер строки документа, заполняется автоматически при добавлении новой строки табличной части.
- Лицевой счет выбор из справочника «Лицевые счета». Можно подобрать лицевой счет только физического лица. Реестры для юридических лиц не создаются.
- Дата оплаты Тип значения: «Дата». Дата оплаты по лицевому счету в банк. Этот реквизит очень важно корректно заполнить. По данному реквизиту будет выяснено нет ли задолженности у контрагента на дату оплаты для начисления ему пени и т.д.
- Период расчета Тип значения «Дата». Период, за который контрагент внес оплату по лицевому счету. Тем не менее, распределение будет происходить с самого раннего периода начислений по лицевому счету, независимо от того какой период указан в реестре.
- Сумма выписки Общая сумма платежа контрагента, включающая в себя сумму оплаты по начислениям и сумму комиссии банка.
- Сумма комиссии сумма комиссии банку.
- Сумма платежа сумма для распределения оплат по лицевому счету.
- Номер лицевого счета текстовое поле для указания лицевого счета, по которому произведена оплата.
- ФИО ФИО физического лица, которому принадлежит лицевой счет, по которому производилась оплата.
- Адрес адрес, который закреплен по данному лицевому счету.
- Ответственный при записи или проведении документа, автоматически заполнится наименованием пользователя, создавшего данный документ.
- Комментарий текстовое поле для свободного ввода комментария.

Если создавать реестр платежей с помощью обработки, все данные документа, включая табличную часть заполнятся автоматически на основании данных выписки банка.

# 13. Документ "Корректировка платежей по лицевым счетам"

Данный документ предназначен для корректировки поступлений по лицевому счету физического лица. Для корректировки поступлений юридических лиц используется документ «Взаимозачет задолженности».

Документ «Корректировка платежей» может быть использован, например, в том случае, если платеж по лицевому счету был проведен ошибочно или при проведении платежа контрагент указал неверный лицевой счет.

Корректировку можно создать из журнала документа «Корректировки платежей по лицевым счетам» или создать документ на основании из документа «Реестр платежей по лицевым счетам».

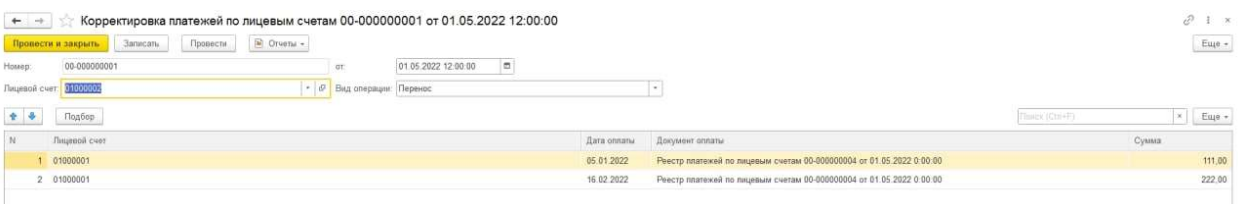

#### Реквизиты шапки документа:

- Провести и закрыть при нажатии кнопки документ будет проведен и закрыт;
- Записать при нажатии кнопки документ записан;
- Провести при нажатии кнопки документ проведен;
- Номер номер документа, устанавливается автоматически при записи документа;
- От –дата документа, по умолчанию заполняется рабочей датой при создании документа;
- Лицевой счет выбор из справочника «Лицевые счета». Это тот лицевой счет, с которого необходимо перенести или списать платеж. Реквизит обязателен для заполнения;
- Вид операции выбор из перечня доступных значений: списание или перенос.

Кнопка подобрать – при нажатии кнопки будет открыто окно с выводом списка реестров платежей по данному лицевому счету:

В открывшемся окне выбрать строку, по которой необходимо выполнить корректировку;

#### Табличная часть документа с видом операции «Перенос»:

Содержание реквизитов табличной части зависит от выбора значения реквизита вид операции. Вид операции «Перенос» обозначает перенос суммы оплаты с одного лицевого счета на другой. Данный вариант может быть использован, если ошибочно распределили оплату на неверный лицевой счет и необходимо перебросить сумму платежа на другой лицевой счет.

- Номер порядковый номер строки табличной части, при добавлении новой строки заполняется автоматически.
- Лицевой счет выбор из справочника «Лицевые счета». Это лицевой счет, на который необходимо выполнить перенос платежа. Реквизит доступен для заполнения только при выборе вида операции «Перенос».
- Дата оплаты дата, указанная в документе реестра платежей;
- Документ оплаты при подборе документа автоматически заполнится выбранный реестр платежей.
- Сумма документа при подборе документа автоматически заполнится сумма, выбранного документа реестра платежей.

# Табличная часть документа с видом операции «Списание»:

Вид операции «Списание» обозначает списание суммы оплаты с данного лицевого счета. Данный вариант может быть использован, если ошибочно распределили оплату на неверный лицевой счет и необходимо списать ее.

- Номер порядковый номер строки табличной части, при добавлении новой строки заполняется автоматически.
- Дата оплаты дата, указанная в документе реестра платежей;
- Документ оплаты при подборе документа автоматически заполнится выбранный реестр платежей.
- Сумма документа при подборе документа автоматически заполнится сумма, выбранного документа реестра платежей.

# Реквизиты подвала документа:

- Ответственный при записи или проведении документа, автоматически заполнится наименованием пользователя, создавшего данный документ.
- Комментарий текстовое поле для свободного ввода комментария.

# 14. Документ "Акт сверки взаиморасчетов"

Данный документ предназначен для проведения сверки расчетов организации с контрагентами. Сверка взаиморасчетов может быть проведена по всем лицевым счетам с контрагентом или по конкретному лицевому счету. Сверка проводится за определенный период.

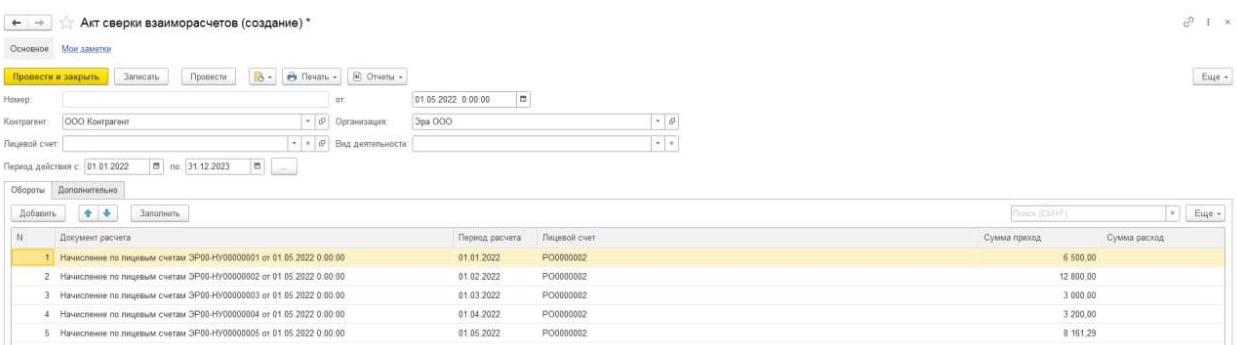

Реквизиты и кнопки шапки документа:

- Провести и закрыть при нажатии кнопка проводит и закрывает документ;
- Записать при нажатии кнопка сохранит документ;
- Провести при нажатии кнопка проведет документ;
- Номер порядковый номер документа, заполняется автоматически при записи документа;
- Дата дата документа, заполняется автоматически при создании документа текущей датой или датой, заданной в «Моих настройках»;
- Организация выбор из справочника «Организации», поле обязательное для заполнения;
- Вид деятельности выбор вида деятельности из списка;
- Контрагент выбор из справочника «Контрагенты», поле обязательное для заполнения.;
- Лицевой счет выбор из справочника «Лицевые счета». Лицевой счет выбирается из всех лицевых счетов, в том числе закрытых лицевых счетов у выбранного контрагента. При открытии списка лицевых счетов, выводятся только лицевые счета выбранного в поле
- Период дата начала и дата окончания для сверки взаиморасчетов. Поле обязательное для заполнения;

#### Табличная часть содержит следующие реквизиты:

«Контрагент» контрагента.

- Добавить при нажатии кнопки, в табличной части будет добавлена пустая строка;
- Заполнить при нажатии кнопки табличная часть заполняется автоматически, в т. ч.: Если заполнено поле контрагент, поле лицевой счет и вид деятельности пустые – тогда заполнятся все дебетовые и кредитовые движения за указанный период; Если заполнено поле контрагент и поле вид деятельности – тогда заполнятся все дебетовые и кредитовые движения по выбранному виду деятельности за указанный период; Если заполнено поле контрагент и поле лицевой счет – тогда заполнятся все дебетовые и кредитовые движения по выбранному лицевому счету за указанный период;

#### Заполняется табличная часть данными из документов:

- Начисление по лицевым счетам;
- Корректировка регистров;
- Взаимозачет задолженности;
- Операции по банковским счетам.

### Вкладка «Обороты»:

#### Столбцы табличной части:

- **Nº** порядковый номер строки табличной части документа, заполняется автоматически;
- Документ расчета документ по которому производится сверка.
- Период период расчета документа, заполненного в колонке «Документ расчета»;
- Лицевой счет лицевой счет по документу расчета.
- Приход дебетовые движения;
- Расход кредитовые движения;

## Вкладка «Дополнительно»:

Содержит реквизит «По данным нашей организации и контрагента» и имеет тип булево. Флажок необходимо проставить в том случае, если при сверке совпадают данные нашей организации и контрагента. В этом случае в печатную форму так же будет заполнятся табличная часть с оборотами за период в колонках, предназначенных для заполнения данных контрагента. С непроставленным флажком табличная часть в печатных формах заполнена не будет.

Для данного документа есть две печатные формы Акт серки расчетов с детализацией и без.

#### Подвал документа содержит следующие реквизиты:

- $\bullet$  Остаток на начало сумма остатка по взаиморасчетам с контрагентом до периода расчета документа.
- Обороты приход сумма дебетовых оборотов табличной части;
- Обороты расход– сумма кредитовых оборотов табличной части;
- Остаток на конец сумма остатка по взаиморасчетам с контрагентом на конечную дату периода расчета документа.
- Ответственный. Автоматически проставляется пользователь, под которым выполнен вход в программу.
- Комментарий. Текстовое поле для свободного ввода комментария.

# 15. Документ "Взаимозачет задолженности"

Данный документ предназначен для проведения корректировки расчетов с контрагентом.

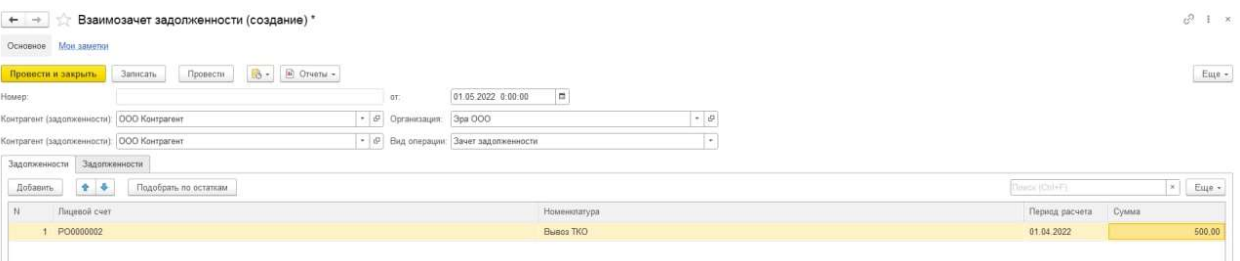

#### Реквизиты и кнопки шапки документа:

- Провести и закрыть при нажатии кнопка проводит и закрывает документ;
- Записать при нажатии кнопка сохранит документ;
- Провести при нажатии кнопка проведет документ;
- Номер порядковый номер документа, заполняется автоматически при записи документа;
- Дата дата документа, заполняется автоматически при создании документа;
- Организация выбор из справочника «Организации», поле обязательное для заполнения;
- Вид операции выбор из списка:
	- o Зачет авансов;
	- o Зачет задолженности;
	- o Списание авансов;
	- o Списание задолженности;
	- 1. Операция «Зачет авансов»:

Покупателя перед нашей организацией – для отражения зачета аванса от покупателя в счет дебиторской задолженности одного контрагента по одному или нескольким лицевым счетам:

- Контрагент контрагент, взаиморасчеты которого подлежат корректировке, выбор из справочника «Контрагенты», поле обязательное для заполнения; Закладка «Авансы»:
- Добавить при нажатии кнопки, будет добавлены пустая строка в табличной части;
- Подобрать по остаткам при нажатии будет открыть диалоговое окно, с перечислением остатков расчетов выбранного контрагента с видом остатка «Кредиторская задолженность», для выбора остатков:
- № номер строки табличной части;
- Лицевой счет лицевой счет остатка выбранного контрагента;
- Номенклатура номенклатура остатка выбранного контрагента;
- Период период остатка выбранного контрагента;
- Сумма сумма остатка выбранного контрагента;

Для переноса подбора по остаткам необходимо отметить флажком выбранную строку и указать сумму, необходимую к переносу, после нажать кнопку перенести в документ. Строка перенесется в табличную часть документа. Можно выбрать сразу несколько строк.

# Закладка «Задолженности»:

- Добавить при нажатии кнопки, будет добавлены пустая строка в табличной части;
- Подобрать по остаткам при нажатии будет открыть диалоговое окно, с перечислением остатков расчетов с видом остатка «Дебиторская задолженность» выбранного контрагента, для выбора остатков:
- № номер строки табличной части;
- Лицевой счет лицевой счет остатка выбранного контрагента;
- Номенклатура номенклатура остатка выбранного контрагента;
- Период период остатка выбранного контрагента;
- Сумма сумма остатка выбранного контрагента;

Для переноса подбора по остаткам необходимо отметить флажком выбранную строку и указать сумму, необходимую к переносу, после нажать кнопку перенести в документ. Строка перенесется в табличную часть документа. Можно выбрать сразу несколько строк.

При записи – документ будет сохранен в списке документов.

При проведении – будет выполнена проверка равенства суммы дебиторской и кредиторской задолженности:

- Если не равна, будет выведено диалоговое окно с ошибкой, документ не проведен;
- Если равна, документ проведен, выполнен перенос суммы аванса в счет суммы задолженности, согласно данным, заполненным в табличных частях документа

# 2. Операция «Зачет задолженности»:

- Покупателя перед нашей организацией для отражения зачета дебиторской задолженности контрагента в счет кредиторской задолженности перед этим же контрагентом по одному или нескольким лицевым счетам:
- Контрагент контрагент, взаиморасчеты которого подлежат корректировки, выбор из справочника «Контрагенты», поле обязательное для заполнения;

# Закладка «Задолженность покупателя»:

- Добавить при нажатии кнопки, будет добавлены пустая строка в табличной части;
- Подобрать по остаткам при нажатии будет открыть диалоговое окно, с перечислением остатков расчетов выбранного контрагента с видом остатка «Дебиторская задолженность», для выбора остатков:
- № номер строки табличной части;
- Лицевой счет лицевой счет остатка выбранного контрагента;
- Номенклатура номенклатура остатка выбранного контрагента;
- Период период остатка выбранного контрагента;

Сумма – сумма остатка выбранного контрагента;

# Закладка «Задолженность перед покупателем»:

- Добавить при нажатии кнопки, будет добавлены пустая строка в табличной части;
- Подобрать по остаткам при нажатии будет открыть диалоговое окно, с перечислением остатков расчетов с видом остатка «Кредиторская задолженность» выбранного контрагента, для выбора остатков:
- № номер строки табличной части;
- Лицевой счет лицевой счет остатка выбранного контрагента;
- Документ расчетов документ остатка выбранного контрагента;
- Сумма сумма остатка выбранного контрагента;

Для переноса подбора по остаткам необходимо отметить флажком выбранную строку и указать сумму, необходимую к переносу, после нажать кнопку перенести в документ. Строка перенесется в табличную часть документа. Можно выбрать сразу несколько строк.

При записи – документ будет сохранен в списке документов.

При проведении – будет выполнена проверка равенства суммы дебиторской и кредиторской задолженности:

- Если не равна, будет выведено диалоговое окно с ошибкой, документ не проведен;
- Если равна, документ проведен, выполнен перенос суммы задолженности, согласно данным, заполненным в табличных частях документа.

# 3. Списание задолженности:

Списание задолженности – вид операции предназначен для списания задолженности по расчетам с контрагентом.

• Контрагент – контрагент, взаиморасчеты которого подлежат корректировки, выбор из справочника «Контрагенты», поле обязательное для заполнения;

# Закладка «Задолженность покупателя»:

- Добавить при нажатии кнопки, будет добавлены пустая строка в табличной части;
- Подобрать по остаткам при нажатии будет открыть диалоговое окно, с перечислением остатков расчетов выбранного контрагента с видом остатка «Дебиторская задолженность», для выбора остатков:
- № номер строки табличной части:
- Лицевой счет лицевой счет остатка выбранного контрагента;
- Номенклатура номенклатура остатка выбранного контрагента;
- Период период остатка выбранного контрагента;
- Сумма сумма остатка выбранного контрагента;

Для переноса подбора по остаткам необходимо отметить флажком выбранную строку и указать сумму, необходимую к переносу, после нажать кнопку перенести в документ. Строка перенесется в табличную часть документа. Можно выбрать сразу несколько строк.

При записи – документ будет сохранен в списке документов.

При проведении – уменьшение суммы задолженности контрагента, по аналитике, указанной в табличной части документа.

# 4. Списание авансов:

 Контрагент – контрагент, взаиморасчеты которого подлежат корректировки, выбор из справочника «Контрагенты», поле обязательное для заполнения;

# Закладка «Авансы покупателя»:

- Добавить при нажатии кнопки, будет добавлены пустая строка в табличной части;
- Подобрать по остаткам при нажатии будет открыть диалоговое окно, с перечислением остатков расчетов выбранного контрагента с видом остатка «Кредиторская задолженность», для выбора остатков:
- № номер строки табличной части;
- Лицевой счет лицевой счет остатка выбранного контрагента;
- Номенклатура номенклатура остатка выбранного контрагента;
- Период период остатка выбранного контрагента;
- Сумма сумма остатка выбранного контрагента;

Для переноса подбора по остаткам необходимо отметить флажком выбранную строку и указать сумму, необходимую к переносу, после нажать кнопку перенести в документ. Строка перенесется в табличную часть документа. Можно выбрать сразу несколько строк.

При записи – документ будет сохранен в списке документов.

При проведении – уменьшение суммы задолженности контрагента, по аналитике, указанной в табличной части документа.

#### Реквизиты подвала документа:

- Комментарий текстовое поле, заполняется вручную;
- Ответственный заполняется автоматически, при создании документа;
- Авансы сумма дебиторской задолженности в табличных частях;
- Задолженности сумма кредиторская задолженности в табличных частях;
- Разница разница между дебиторской и кредиторской задолженностью;

# 16. Документ "Операция по банковскому счету"

Данный документ предназначен для учета движений поступивших и произведенных оплат безналичных денежных средств на расчетный счет организации по выписке банка.

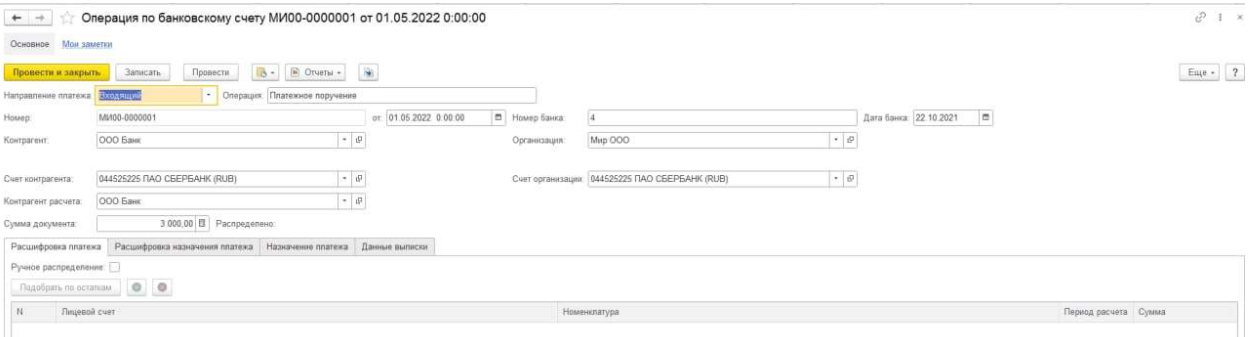

#### Реквизиты и кнопки шапки документа:

- Провести и закрыть при нажатии кнопки документ будет проведен и закрыт;
- Записать при нажатии кнопки документ будет записан;
- Провести при нажатии кнопки документ будет проведен;
- Номер номер документа, заполняется автоматически при записи или проведении документа;
- Дата– дата и время документа, заполняется автоматически при записи или проведении документа;
- Операция поле для ввода номера входящего документа, например, «Платежного поручения»;
- От поле для ввода даты входящего документа, например, «Платежного поручения»;
- Направление платежа выбор из списка перечисления: входящий, исходящий;
- Организация выбор из справочника «Организации», реквизит обязателен для заполнения;
- Счет организации выбор из справочника «Банковские счета», с отбором по выбранной ранее организации, реквизит обязателен для заполнения;
- Контрагент выбор из справочника «Контрагенты», это контрагент от которого поступила оплата, реквизит обязателен для заполнения;
- Контрагент расчета выбор из справочника «Контрагенты», это контрагент на лицевой счет которого поступила оплата, реквизит обязателен для заполнения;
- Счет контрагента выбор из справочника «Банковские счета», с отбором по выбранной ранее организации, реквизит обязателен для заполнения;
- Сумма общая сумма документа, заполняется автоматически суммой строк табличной части документа;

#### Табличная часть документа содержит вкладки:

Расшифровка платежа;

- Расшифровка назначения платежа;
- Назначение платежа;
- Данные выписки.

### Вкладка «Расшифровка платежа»:

- Добавить добавление строки, для распределения оплаты;
- Подобрать по остаткам подбор нераспределенных долгов контрагента;
- Распределить вручную устанавливается при ручном распределении платежа;
- № порядковый номер строки документа;
- Лицевой счет выбор из справочника «Лицевые счета»:
- Номенклатура услуга, по которой произведен платеж, выбор из справочника «Номенклатура»;
- Сумма сумма по строке;
- Период период оплаты;

#### Вкладка «Расшифровка назначения платежа»:

- № порядковый номер строки документа;
- Лицевой счет выбор из справочника «Лицевые счета»;
- Номенклатура услуга, по которой произведен платеж, выбор из справочника «Номенклатура»;
- Период период оплаты;

#### Вкладка «Назначение платежа»:

 Назначение платежа – поле ввода назначения платежа, информация для идентификации платежа. Если документ создается пользователем вручную, то реквизит «Назначение платежа» – это поле для ввода с типом данных «строка». При загрузке банковской выписки, поле реквизита «Назначение платежа» автоматически заполняется данными выписки;

#### Вкладка «Данные выписки»:

Данные выписки – поле ввода данных загружаемой выписки;

#### Подвал документа:

- Ответственный заполняется автоматически при создании документа, в поле указывается пользователем, под которым создан документ.
- Комментарий текстовое поле;

#### Распределение оплат:

При загрузке банковской выписки выполняется следующее:

- Поиск контрагента, указанного в данных банковской выписки. В первую очередь поиск контрагента происходит по ИНН в Классификаторе Банков;
	- o Если контрагент найден, то выполняется распределение платежа на найденного контрагента;
	- o Если контрагент не найден, то продолжается поиск контрагента по ИНН в Справочнике «Контрагенты»;
	- o Если контрагент найден, то выполняется распределение платежа на найденного контрагента;
	- o Если контрагент не найден, то распределение платежа не выполняется, оплата относится на предопределенный объект справочника «Контрагенты» - «Невыясненный платеж»;
- Поиск банковского счета из данных выписки для заполнения реквизита «Счет контрагента»;
	- o Если найдено совпадение у контрагента, программа выбирает и заполняет имеющийся счет;
	- o Если не найдено совпадение, то программа автоматически создает новый элемент справочника «Банковский счет»;
- Если контрагент найден и банковский счет найден/создан, то программа проводит поиск задолженности контрагента по документу Начисление по лицевым счетам с видом начисления «Расчет» или «Перерасчет».

Поиск осуществляется по № документа в назначении платежа банковской выписки.

- o Если номер документа найден и соответствует номеру документа «Начисление услуг» или «Перерасчет услуг», то выполняется распределение оплаты по задолженности периода, найденного документа, в следующей последовательности:
	- В счет услуг ТКО;
	- В счет пени;
	- В счет госпошлины;
- o Если задолженность не найдена по номеру документа, то распределение не выполняется, сумма будет отнесена на текущий период без указания услуги на найденный лицевой счет контрагента.
- Если номер документа не найден программа перейдет к поиску номера лицевого счета в назначении платежа.
	- o Если лицевой счет найден, выполняется распределение платежа по задолженности от более раннего периода к позднему;
	- o Если лицевой счет не найден, программа выполнит проверку задолженности по всем лицевым счетам контрагента во всех периодах. И распределит оплату от более раннего периода к позднему;
	- o Если задолженность по лицевым счетам не найдена, то распределение не выполняется, сумма будет отнесена на текущий период без указания услуги на найденный лицевой счет контрагента.
- Если после распределения оплаты в счет задолженности периода, найденного документа или лицевого счета осталась нераспределенная суммы, программа выполнит проверку задолженности в других периодах:
	- o Если задолженность найдена программа автоматически распределит ее от ранних к новым по услугам в следующем приоритете:
		- В счет услуг ТКО;
		- В счет пени;
		- В счет госпошлины;

При распределении автоматически заполнится услуга в табличной части, лицевой счет и период найденного документа;

o Если задолженность не найдена, распределение не будет выполнено, сумма будет отнесена на текущий период без указания услуги на найденный лицевой счет.

# Перераспределение оплат:

Перераспределение оплат будет производиться, если в течении рабочего периода были проведены документы изменившие остатки задолженности в разрезе:

- Периода;
- Лицевого счета;
- Услуги.

Перераспределение производится по всем вышеописанным пунктам.

# 17. Обработка "АРМ диспетчера"

Обработка "АРМ Диспетчера" предназначена для автоматизации рабочего места диспетчера. Основное назначение обработки - формирования заданий на перевозку транспортными средствами (ТС) организации и формирование маршрутных листов. А также для ручного распределения Заказов ТС на маршруты.

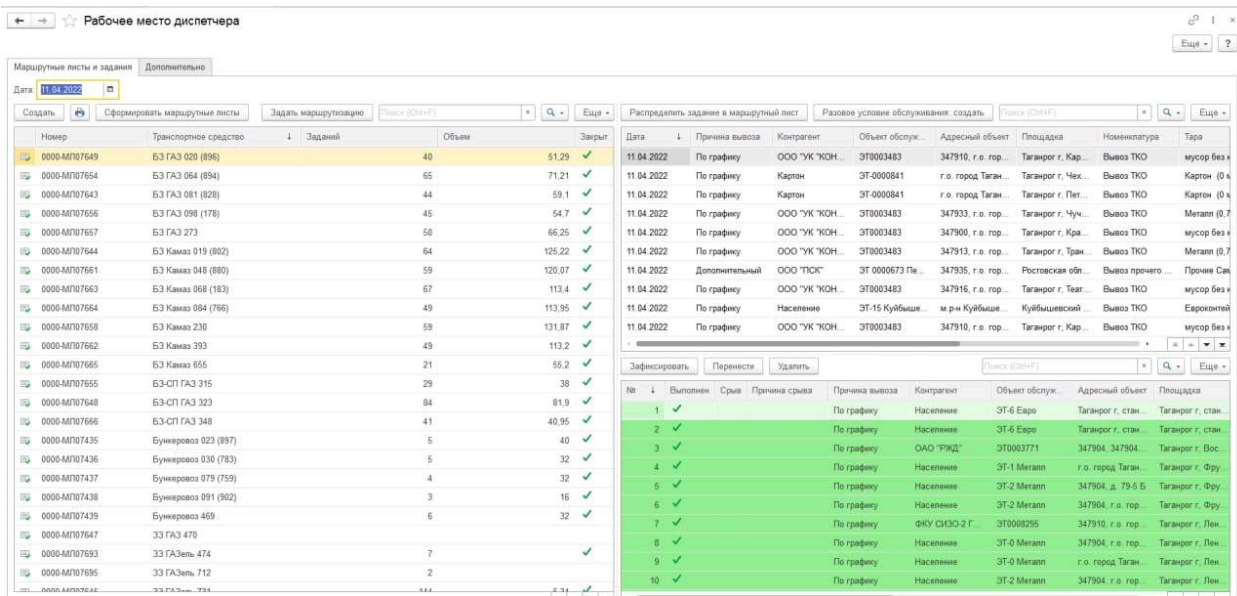

Вкладка «Основное» В АРМ Диспетчера состоит из трех окон:

- 1. Маршрутный Лист
- 2. Заказ на ТС (не сформированные в Маршрутном листе)
- 3. Заказ на ТС (сформированные в Маршрутном листе)

## Маршрутный лист

Окно предназначено для автоматического формирования маршрутного листа. Так же в данном окне можно создать Маршрутный лист вручную.

#### Окно содержит кнопки:

- Сформировать автоматически сформирует маршрутный лист. Для того чтобы Маршрутный лист сформировался автоматически необходимо выполнение нескольких условий:
- На необходимый день недели должен быть создан маршрут;
- В АРМ Логиста необходимо распределить ТС на выбранный маршрут в нужный день недели;
- Должен быть создан Заказ ТС.

После чего необходимо перейти в АРМ Диспетчера и в окне Маршрутный лист нажать кнопку «Сформировать». Появится окно с выбором маршрутных листов, где необходимо отметить флажками нужный(ые) маршрут(ы) и нажать кнопку «Сформировать».

 Создать – при нажатии кнопки можно создаст новый Маршрутный лист и добавит в табличную часть запись с новым маршрутным листом.

- Ручная маршрутизация при нажатии откроется дополнительное окно ручной маршрутизации, где можно вручную скорректировать порядок Заказов на ТС
- Печать при нажатии на кнопку открывает список доступных печатных форм, а также список Маршрутных листов. Необходимо отметить флажками нужные Маршрутные листы и печатные формы и нажать «Печать».

Так же на форму вынесен реквизит Дата, для того чтобы формировать Маршрутные листы на выбранный день.

#### Заказ на ТС (не сформированные в Маршрутном листе)

В табличной части содержатся все документы «Заказ на ТС» на выбранную дату. Табличную часть можно фильтровать по возрастанию и убыванию по колонке.

Окно содержит кнопки:

- Создать создает новый документ «Заказ на ТС» и добавляет его в табличную часть в АРМ Диспетчера.
- Распределить позволяет вручную распределить «Заказ на ТС» на Маршрутный лист.
- Расширенный поиск вызывает расширенный поиск по колонке.
- Отмена расширенного поиска отменяет фильтр, заданный при расширенном поиска.
- Сформировать заявки на ТС позволяет формирование заявок на ТС в ручном режиме из АРМ диспетчера. При нажатии на кнопку «Сформировать заявки на ТС» открывается форма для заполнения реквизитов формирования заявок

Заявки можно формировать, для:

- Контрагента
- Подразделения

Реквизиты:

- Переключатель «Заявки от» определяет от кого в данном случае поступила заявка, если заявка поступила от контрагента, то на форме появляется реквизит «Договор контрагента».
- Организация организация, осуществляющая вывоз.
- Контрагент/Подразделение инициатор вывоза.
- Причина вывоза причина по которой запланирован вывоз. Например, по графику, по срыву и т.д.
- Договор контрагента действующий договор на площадки, по которым осуществляется вывоз.

Табличная часть «Площадки» содержит список заявок, по которым будут созданы заявки.

После заполнения реквизитов табличной части, пользователю необходимо нажать кнопку «Сформировать». После этого программа выдаст оповещение «Документы сформированы» и данные заявки можно распределять на маршруты.

 После того как Заказ ТС автоматически или вручную распределен на маршрутный лист, он появляется в нижней части АРМ Диспетчера, в окне Заказ на ТС (сформированные в Маршрутном листе).

### Заказ на ТС (сформированные в Маршрутном листе)

В табличной части содержатся документы «Заказ на ТС» на выбранную дату, которые уже были сформированы на Маршрут. Табличную часть можно фильтровать по возрастанию и убыванию по колонке.

## Окно содержит кнопки:

 Отмена – при нажатии кнопка выводит новое окно для выбора причины удаления заявки. Окно выбора причины удаления Заказа на ТС содержит следующие реквизиты:

Причина срыва – заполняются из справочника «Причины срыва вывоза (бит)». Так же можно создать новую причину.

После указания причины удаления необходимо создать новую Заявку на ТС. Удаленное задание остается распределенным на маршруте с указанием статуса срыва.

 Зафиксировать – при нажатии на кнопку Заказ на ТС зафиксируется и станет недоступным для отмены или удаления.

Цветовые обозначения статусов Заказов на ТС в таблично части АРМ Диспетчера:

- Распределенные Заказы на ТС подсвечиваются белым цветом.
- Зафиксированные Заказы на ТС подсвечиваются серым цветом.
- Выполненные Заказы на ТС подсвечиваются зеленым цветом.
- Отмененные Заказы на ТС подсвечиваются красным цветом.

# 18. Обработка "АРМ логиста"

Обработка предназначена для автоматизации рабочего места логиста. Основное предназначение обработки – помощь в распределении площадок и автомобилей на маршруты.

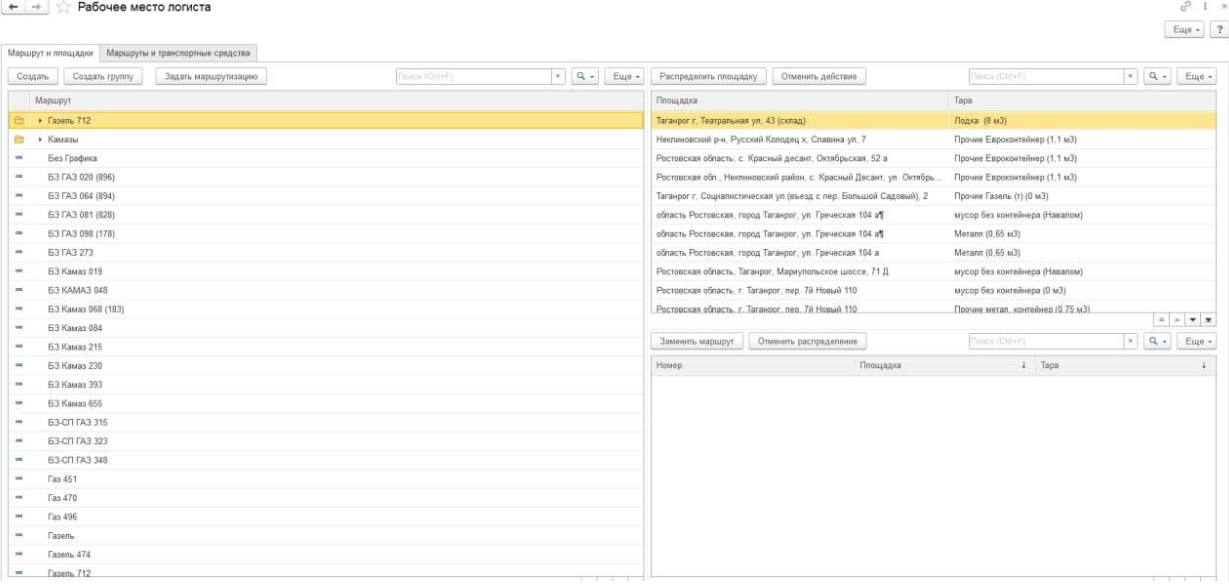

#### Командная панель формы содержит:

- Отбор по дням недели для просмотра или изменения доступен флажок, определяющий маршруты на какой(-ие) день(дни) недели будет отбор.
- Кнопку «Изменить Форму» с ее помощью можно добавить в табличные части с распределенными и нераспределенными площадками необходимые колонки или убрать лишние.

#### Рабочая область состоит из вкладок:

- Площадки по маршрутам
- Автомобили по маршрутам

#### Площадки по маршрутам

Вкладка «**Площадки по маршрутам**» необходима для распределения площадок на маршруты, она содержит окна:

 1. Маршруты - заполняется из справочника «Маршруты(бит)» с отбором по дням недели. Табличную часть можно фильтровать по

возрастанию и убыванию по колонке.

В окне «Маршруты» имеются следующие кнопки:

- «Создать» создает новый маршрут.
- «Ручная маршрутизация» позволяет менять порядок распределенных площадок в выбранном маршруте. При нажатии на кнопку открывается форма распределения. Командная панель формы содержит:
	- o «Задать нумерацию»- пронумерует начальный порядок площадок;
	- o «Шаг» необходимо указать количество шагов для перемещения площадки;
	- o «Вверх» -поднимет площадку на указанное количество шагов;
	- o «Вниз» опустит площадку на указанное количество шагов;
	- o Установив флаг «Групп.» (групповое перемещение) можно выделить несколько площадок, которые будут перемещены на указанное количество шагов;
	- o «Сохранить» сохраняет изменения ручной маршрутизации;

o «Отменить» - отменяет изменения ручной маршрутизации.

 2. В правом верхнем окне отображаются элементы справочника «Площадки», которые заполняются из табличной части

 документов «Договоры с контрагентами», у которых не истек срок действия. Данные площадки еще не распределены на

 маршруты. Табличную часть можно фильтровать по возрастанию и убыванию по необходимой колонке.

- «Распределить» распределяет площадки на маршруты;
- «Отменить действие» отменяет последнее действие.

 3. В правом нижнем окне отображаются площадки уже распределенные на определенный маршрут. Табличную часть можно

фильтровать по возрастанию и убыванию по необходимой колонке.

- «Отменить» отменяет распределение площадки.
- «Заменить маршрут» позволяет изменить маршрут у распределенной площадки на другой.
- «Копировать площадки" позволяет копировать площадку, чтобы появилась возможность распределить одну и ту же площадку на несколько маршрутов, но на разные дни недели.

При нажатии на кнопку «Копировать площадки» открывается форма со списком всех маршрутов, которые есть в базе. Пользователю необходимо отметить галочками маршруты, на которые он хочет распределить площадку и нажать кнопку «Ок».

#### При копировании площадки происходит проверка:

- Если эта площадка уже есть на маршруте, то программа уведомит об этом и не даст добавить такую же площадку повторно.
- По дням недели. Если на другой маршрут на этот же день недели распределена данная площадка, то программа уведомит об этом и не даст распределить площадку на разные маршруты в один и тот же день недели.

Распределение произойдет только в том случае, если копируемая площадка не была распределена на другой маршрут в этот же день недели. Если при этом копируются несколько площадок, то все остальные площадки распределятся на выбранные маршруты, кроме той, что не прошла проверку.

#### Автомобили по маршрутам

Вкладка «Автомобили по маршрутам» необходима для распределения автомобилей по маршрутам, она содержит окна:

- 1. Маршруты заполняется из справочника «Маршруты(бит)», входящие в диапазон отбора по дням недели.
	- o Кнопка «Отменить» отменяет распределение автомобиля на выбранный день и маршрут.

## 2. Автомобили – заполняется из справочника «Транспортные средства и

оборудование», автомобилями, введенными в эксплуатацию.

- o Кнопка «Отменить» отменяет выбранный автомобиль на всех маршрутах и днях недели.
- o Кнопка «Распределить» распределяет автомобиль на маршрут в выбранный день недели.
- При распределении автомобиля на маршрут в окне «Маршруты» он подсвечивается зеленым цветом.
- Дни недели, в которые маршрут неактивен и на них нельзя распределить автомобиль подсвечиваются серым цветом.
- Дни недели, в которые маршрут активен, но туда еще не распределен автомобиль подсвечиваются белым цветом.

# 19. Документ "Маршрутный лист"

# Назначение

Документ "Маршрутный лист" предназначен: Для составления списка вывоза доставки грузов контрагентам с указанием контактных данных. Хранения сведений об отгрузках в отдельном регистре, который можно анализировать с помощью отчетом. Печать маршрутных листов всем водителям одним нажатием.

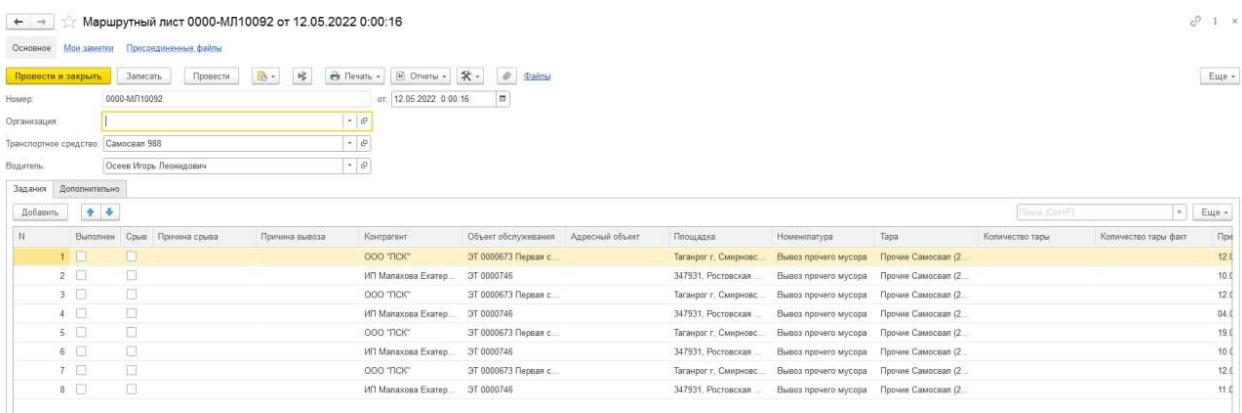

# Реквизиты шапки документа

- Номер. Номер документа. Заполняется автоматически при записи документа.
- Организация. Ссылается на справочник «Организации».
- Дата. Дата документа. Если не менять дату, заполнится автоматически при записи.

## Документ содержит три закладки:

## 1. Закладка «Основное»

- Перевозка Тип значения: «Булево». Необходимо выбрать перевозка будет производиться: «Собственным ТС», «Привлеченным ТС» или «Виртуальным ТС».
- Перевозчик. Если тип перевозки выбран «Собственное ТС», то реквизит перевозчик ссылается на справочник «Организации». Если тип перевозки выбран «Привлеченное ТС», то ссылается на справочник «Контрагенты». Если тип перевозки выбран «Виртуальное ТС», то поле для ввода становится неактивным.
- ТС. Ссылается на справочник Транспортное средство и оборудование». Необходимо выбрать имеющееся или создать новое. После выбора ТС, марка ТС заполнится автоматически.
- Водитель 1, Водитель 2. Ссылается на справочник «Сотрудники». При выборе типа перевозки «Виртуальное ТС», поле становится неактивным.
- $\bullet$
- Сотрудник 1, Сотрудник 2. Ссылается на справочник « Сотрудники». При выборе типа перевозки «Виртуальное ТС», поле становится неактивным.
- Номенклатура. Ссылается на справочник «Номенклатура». Необходимо выбрать имеющуюся или создать новую.
- Количество. Тип значения: «Число». Количество вывозимого груза.
- Объем. Тип значения: «Число». Объем груза, планируемого к перевозу за одну заявку.
- Отправление. Тип значения: «Дата». Дата на какой день необходимо осуществить вывоз.
- Время с. Тип значения: «Дата и время». Время начала вывоза по заявке.

Время по. Тип значения: «Дата и время». Время окончания вывоза по заявке.

## 2. Закладка «Маршрут»

Содержит табличную часть, с заказом на определенную площадку, распределенным на маршрут. Добавить строки в табличную часть вручную нельзя, они заполняются после распределения в АРМ Диспетчера Заказа на ТС на уже созданный маршрутный лист. После распределения заказа, он отобразится в табличной части маршрутного листа в окне «Маршруты».

Табличная часть содержит реквизиты:

- Отметка о выполнении. Тип значения: «Булево». Отмеченный флажком маршрут выполнен. Если маршрут не отмечен флажком, значит он не в статусе выполнен.
- Пункт. Площадка, заполняется автоматически из распределенного Заказа на ТС.
- Заказ. Номер распределенного документа «Заказ на ТС» на данный маршрут.
- Расстояние. Расстояние (для прохождения маршрута по Заказу на ТС). Тип значения «Число». Заполняется автоматически из справочника «Площадки» по выбранной площадке в документе «Заказ на ТС».
- Время. Тип значения «Дата и время». Время необходимое для прохождения маршрута. Заполняется автоматически из справочника «Площадки» по выбранной площадке в документе «Заказ на ТС».
- Ожидание. Тип значения «Дата и время». Заполняется автоматически из справочника «Площадки» по выбранной площадке в документе «Заказ на ТС».
- Номенклатура. Услуга, осуществляемая контрагенту (или собственной организации). Заполняется автоматически из распределенного Заказа на ТС.
- Количество. Тип значения «Число». Заполняется автоматически из распределенного Заказа на ТС.
- Стоянка. Заполняется автоматически из справочника «Площадки» по выбранной площадке в документе «Заказ на ТС».
- Количество факт. Тип значения «Число». Заполняется в маршрутном листе.
- Объем. Заполняется автоматически из распределенного Заказа на ТС.
- Срыв. Тип значения: «Булево». Отметить срыв Заказа можно в АРМ Диспетчера или в самом документе «Маршрутный лист».
- Причина срыва. Ссылается на справочник «Причины срыва вывоза (бит)». Отметить причину срыва Заказа можно в АРМ Диспетчера или в самом документе «Маршрутный лист».
- Фото срыва, Фото до, Фото после. Фото автоматически загружаются в маршрутный лист из приложения водителя.
- Примечание водителя. Возможность комментировать есть в мобильном приложении водителя.

#### 3. Закладка «Дополнительно»

Дата закрытия. Тип значения «Дата». Заполняется после прохождения маршрута.

Закрыт водителем. Тип значения «Булево». Проставляется в случае закрытии документа «Маршрутный лист» из мобильного приложения водителем.

# 20. Справочник "Маршруты"

Справочник предназначен для хранения маршрутов.

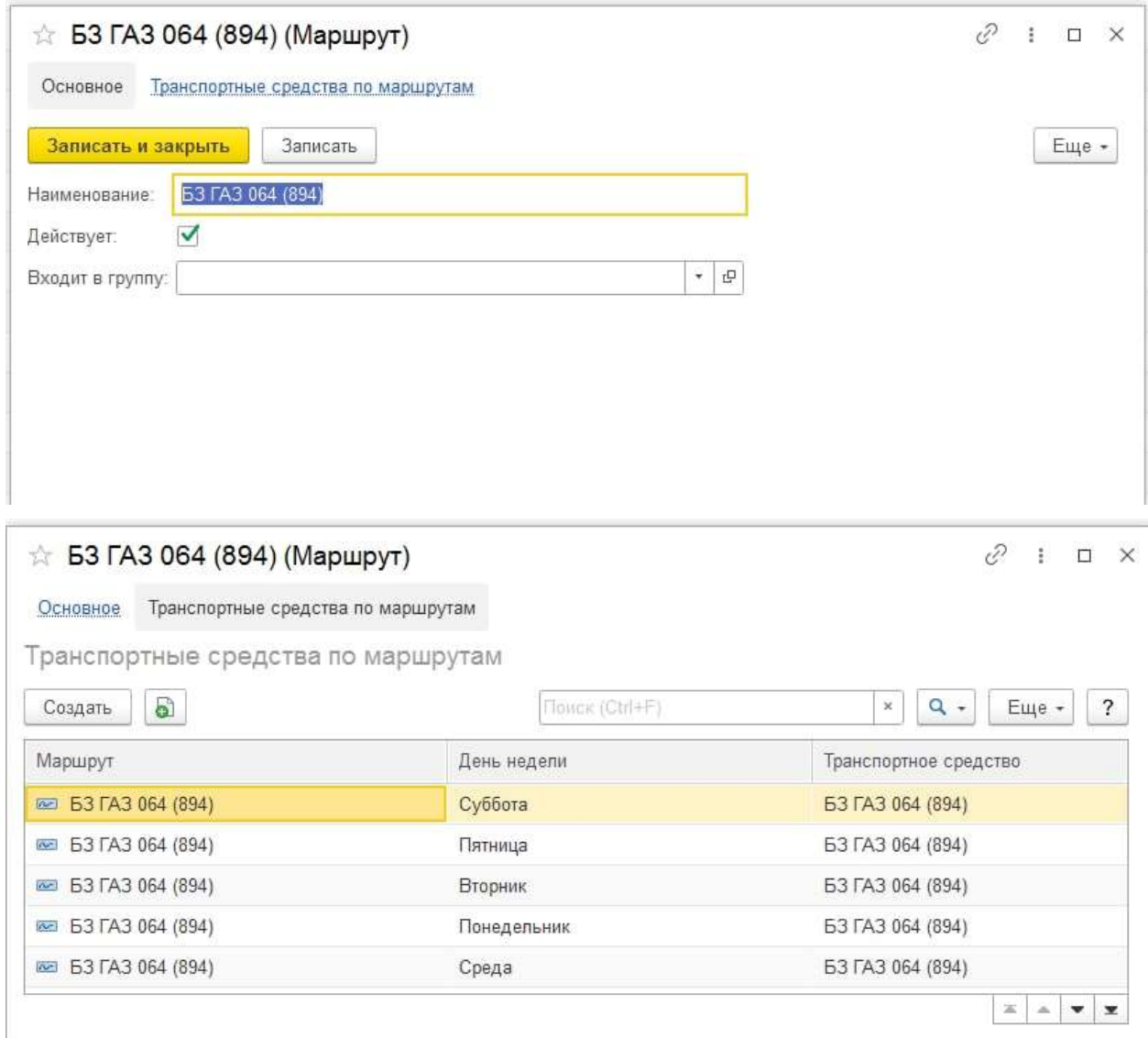

#### Реквизиты

- Код. Код маршрута, заполняется автоматически при записи маршрута.
- Наименование. Тип «Строка», необходимо заполнить название маршрута.
- Группа. Группа маршрута. Необходимо выбрать имеющуюся или создать новую.
- Тип загрузки. Тип «Строка». Произвольное заполнение типа.
- Дата действия с. Указывается дата начала действия данного маршрута.
- Дата действия по. Указывается дата окончания действия данного маршрута. Если «дата действия по» не указана - будет считаться, что договор действует бессрочно. Если срок окончания истек, то маршрут нельзя будет выбрать в АРМ Логиста.
- Дни недели. Тип «булево». Необходимо отметить флажками дни недели, в которые данный маршрут будет действовать. Для дальнейшего распределения площадок и ТС на маршрут в АРМ Логиста.

# 21. Справочник "Адресные объекты"

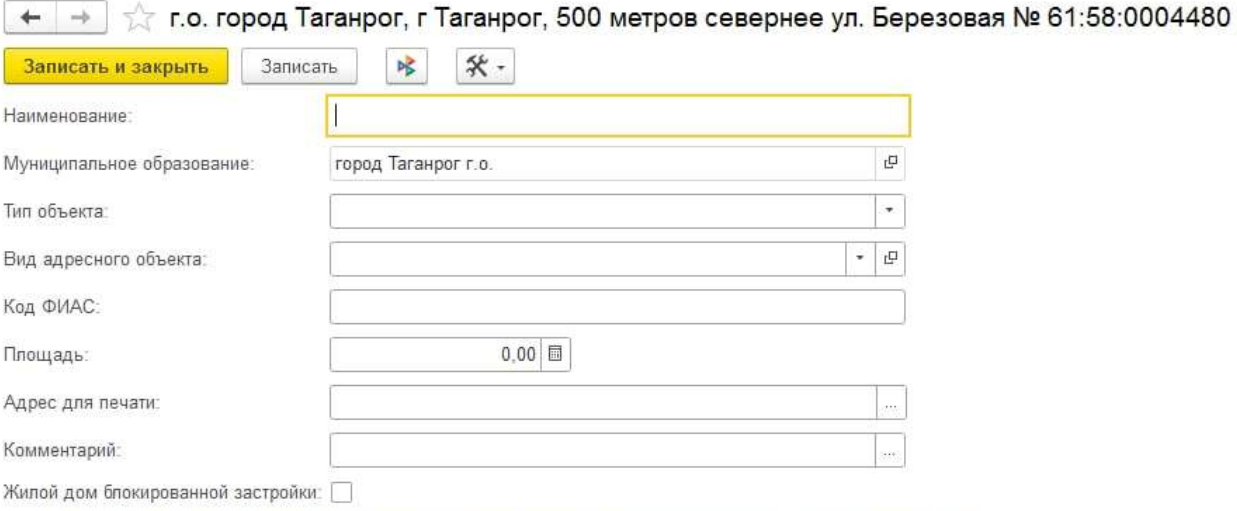

Адрес: Ростовская обл. г Таганрог. 500 метров севернее ул. Березовая № 61:58:0004480 в кадастровом квартале

Справочник адресные объекты предназначен для хранения списка обслуживаемых объектов недвижимости, а также объединение помещений, находящихся в них.

- Записать и закрыть при нажатии кнопка записывает и закрывает элемент справочника.
- Записать при нажатии кнопка записывает элемент справочника.

Вкладка Основное содержит реквизиты:

- Наименование тип «строка», наименование объекта недвижимости.
- Муниципальное образование муниципальное образование в котором находится объект обслуживания, выбор из справочника муниципальные образования.
- Площадь здания Тип значения: «Число». Общая площадь объекта недвижимости, реквизит используется для дальнейшей проверки заполненности помещений.
- Адрес фактический адрес здания. Адрес заполняется при помощи адресного классификатора.

# 22. Справочник "Муниципальные образования"

Справочник Муниципальные образования предназначен для хранения списка обслуживаемых муниципальных образований. Используется в дальнейшем в документе «Установка нормативов».

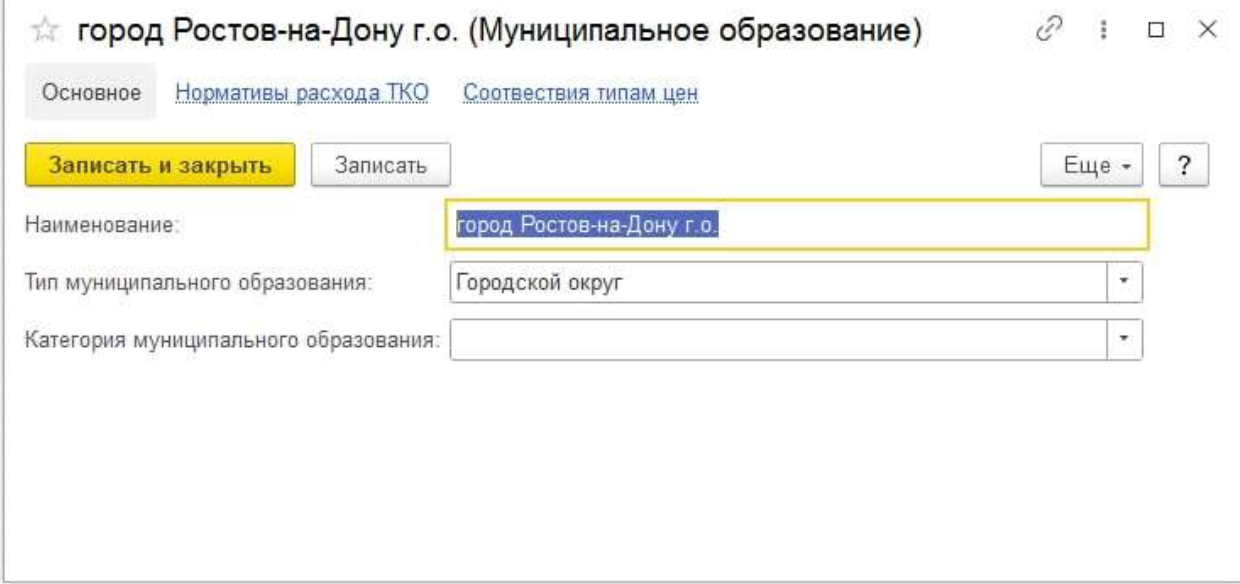

Справочник содержит кнопки:

- Записать и закрыть при нажатии кнопка записывает и закрывает элемент справочника.
- Записать при нажатии кнопка записывает элемент справочника.

Справочник содержит реквизиты:

- Код заполняется автоматически при записи объекта справочника.
- Наименование тип «строка», наименование муниципального образования.

# 23. Справочник "Площадки"

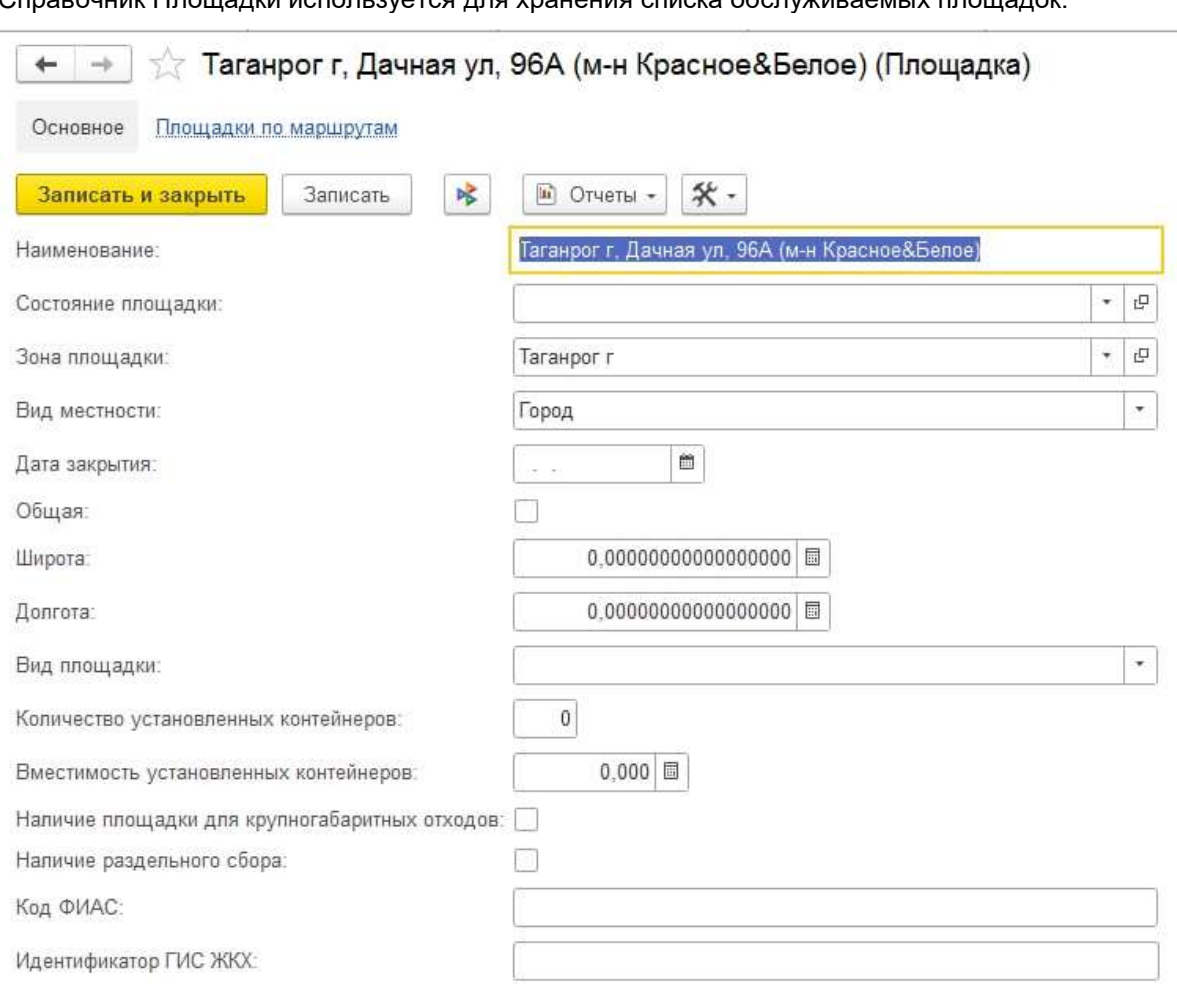

Справочник Площадки используется для хранения списка обслуживаемых площадок.

Адрес: Ростовская обл. Таганрог г. Дачная ул. 96А

Закладка Основное содержит кнопки:

- Записать и закрыть при нажатии кнопка записывает и закрывает элемент справочника.
- Записать при нажатии кнопка записывает элемент справочника.

Справочник содержит реквизиты:

- Наименование строка для вольного наименования площадки.
- Входит в группу группа справочника в которую входит данная площадка.
- Состояние площадки выбор из справочника состояние площадки.
- Владелец площадки выбор из справочника контрагенты.
- Долгота/Широта Тип значения: «Число». Необходимо заполнить географическими данные площадки.
- Зона пункта назначения выбор из справочника зоны пунктов назначения.
- Дата закрытия Тип значения: «Дата». Заполняется в случае закрытия площадки датой закрытия.
- Адрес площадки заполняется из адресного классификатора. Для автоматического подбора и проверки адресов необходимо загрузить адресные сведения.

Если у площадки изменился владелец, необходимо в «Истории» внести дату и новое значение.

# 24. Справочник "Тара"

Справочник Тара содержит перечень тары, используемых для сбора отходов.

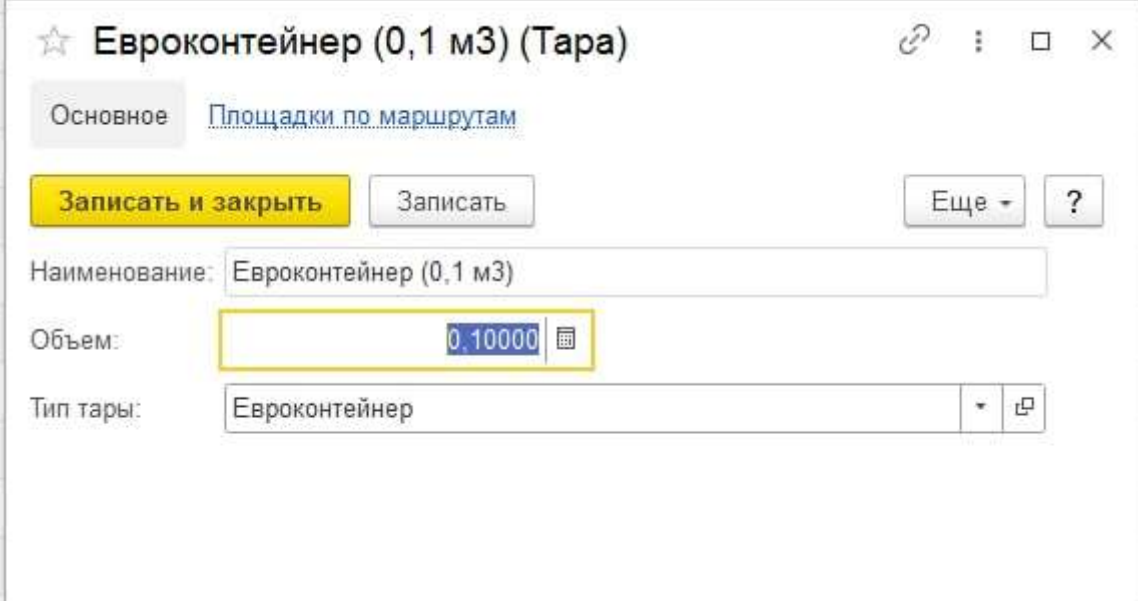

Закладка Основное содержит кнопки:

- Записать и закрыть при нажатии кнопка записывает и закрывает элемент справочника.
- Записать при нажатии кнопка записывает элемент справочника.

Рабочая область справочника состоит из следующих вкладок:

- 1. Основное
- 2. Площадки по маршрутам

#### Реквизиты:

- Наименование. Содержит наименование тары.
- Объем. Объем тары с точностью до тысячных.
- Тип тары. Выбор из справочника тип тары.